# WORK CYCLE

# User Guide for SAP GUI and PROCESS DIRECTOR Web Application

Version: 7.3

Written by: Product Knowledge, R&D Date: January 2017

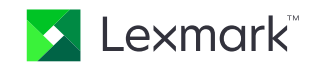

© 2016 Lexmark International Technology, S.A. All rights reserved.

Lexmark is a trademark of Lexmark International Technology, S.A., or its subsidiaries, registered in the U.S. and/or other countries. All other trademarks are the property of their respective owners. No part of this publication may be reproduced, stored, or transmitted in any form without the prior written permission of Lexmark.

# **Table of Contents**

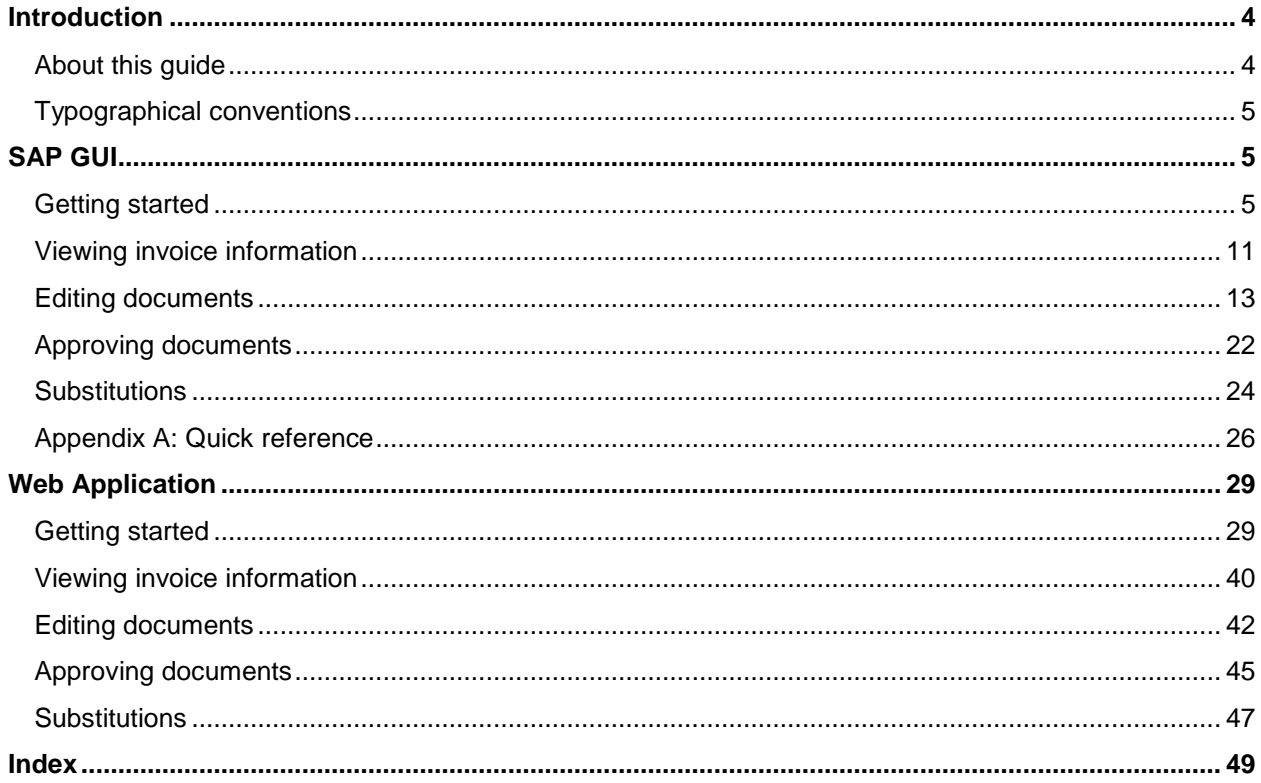

# <span id="page-3-0"></span>**Introduction**

Welcome to the *ReadSoft WORK CYCLE 7.3 User Guide*.

WORK CYCLE is PROCESS DIRECTOR's easy-to-use workflow application that allows you to approve documents sent to you. SAP users can perform these tasks inside the SAP environment. For non-SAP users, a Web Application is available.

This document explains how to approve and reject documents, as well as some other features like uploading attachments and sending queries.

# <span id="page-3-1"></span>About this guide

This guide describes how to edit and approve documents in WORK CYCLE, the workflow component for PROCESS DIRECTOR Accounts Payable.

Depending on whether you are an SAP user or not, you can access WORK CYCLE in the SAP GUI or via a Web Application.

**Note:** The appearance and available settings of your system may differ from those shown in this guide.

The guide contains the following sections:

# SAP GUI

- **[Getting started in the SAP GUI](#page-4-3)**
- [Editing documents](#page-12-1)
- [Approving documents](#page-21-1)
- **[Substitutions](#page-23-1)**

# Web Application

- [Getting started in the Web Application](#page-28-2)
- **[Editing documents](#page-41-1)**
- [Approving documents](#page-44-1)
- **[Substitutions](#page-46-1)**

# <span id="page-4-3"></span><span id="page-4-0"></span>Typographical conventions

The following typographical conventions are used:

- Menu names, commands, and dialog names appear in **bold**.
- Names of keys on your keyboard appear in SMALL CAPITAL LETTERS.
- Names of files, folders, and settings appear in Courier font.
- SAP transaction codes and program names appear in ARIAL MONOSPACE.
- Variables that have to be replaced by an actual value are *italicized* or appear in <>.

# <span id="page-4-1"></span>SAP GUI

# <span id="page-4-2"></span>Getting started

This section explains how to start and logon to WORK CYCLE and navigate its main screens.

- **[Starting WORK CYCLE](#page-4-4)**
- **[Worklist](#page-5-0)**
- **[Document detail](#page-6-0)**
- [Document statuses](#page-7-0)
- [Workflow statuses](#page-8-0)
- [Viewing invoice information](#page-10-1)
- <span id="page-4-4"></span>[User settings](#page-9-0)

# <span id="page-5-0"></span>Starting WORK CYCLE

As an SAP user, you can access WORK CYCLE via the SAP GUI or [a web browser.](#page-28-2)

To start WORK CYCLE in the SAP GUI and view all documents you have to approve, go to /COCKPIT/WC.

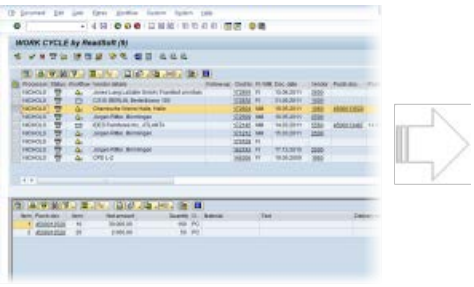

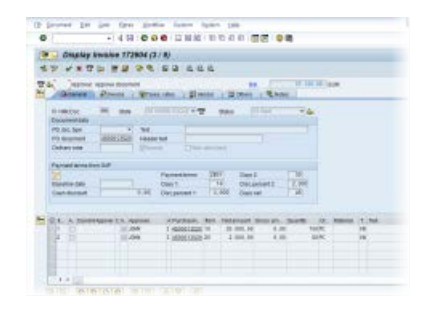

Document list Document detail

# **Worklist**

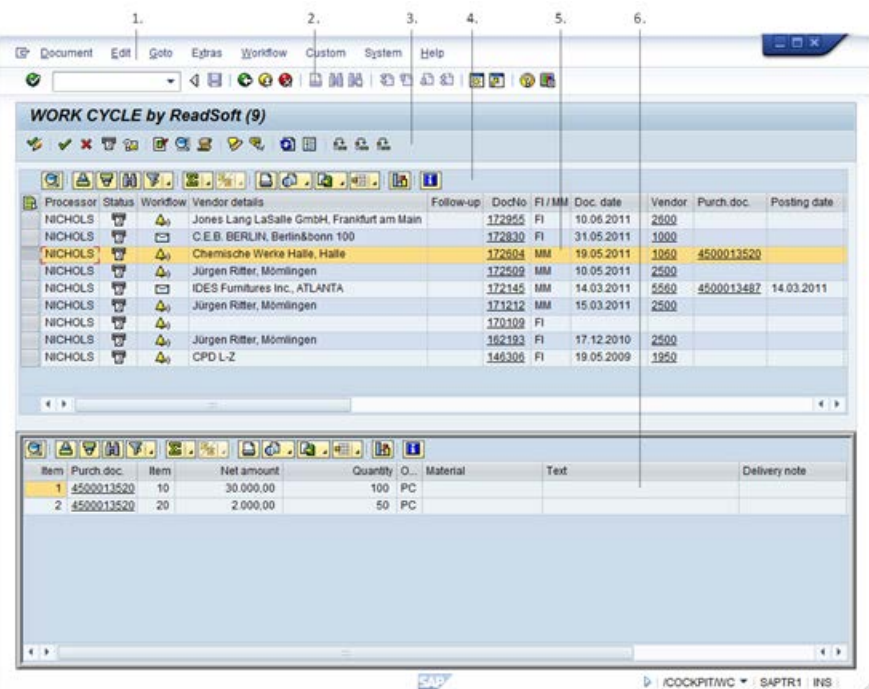

- 1. WORK CYCLE menu toolbar.
- 2. SAP system toolbar.
- <span id="page-6-0"></span>3. WORK CYCLE toolbar.
- 4. SAP list toolbar.
- 5. Document list, showing selected header data.
- 6. Item data for the selected document.

# Document detail

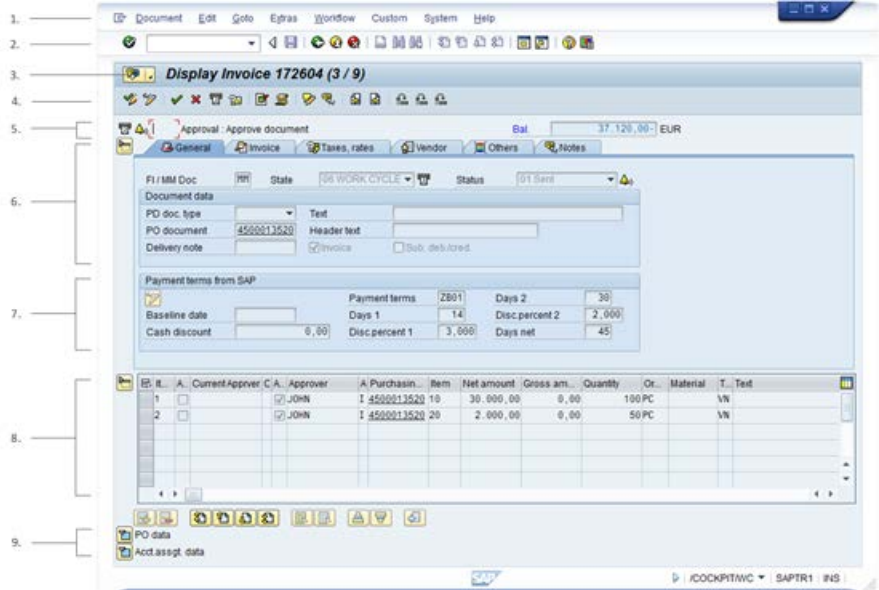

- 1. WORK CYCLE menu toolbar.
- 2. SAP system toolbar.
- 3. SAP Services for object menu.
- 4. WORK CYCLE toolbar.
- 5. Document status | Workflow status | Workflow step title | Document balance.
- 6. Header data, with multiple tabs.

**Tip**: You can use the F5 key to switch between the tabs.

- 7. Payments terms.
- 8. Line items.
- 9. Purchase order lines and account assignment data (for FI items) (click to expand the nodes).

# <span id="page-7-0"></span>Document statuses

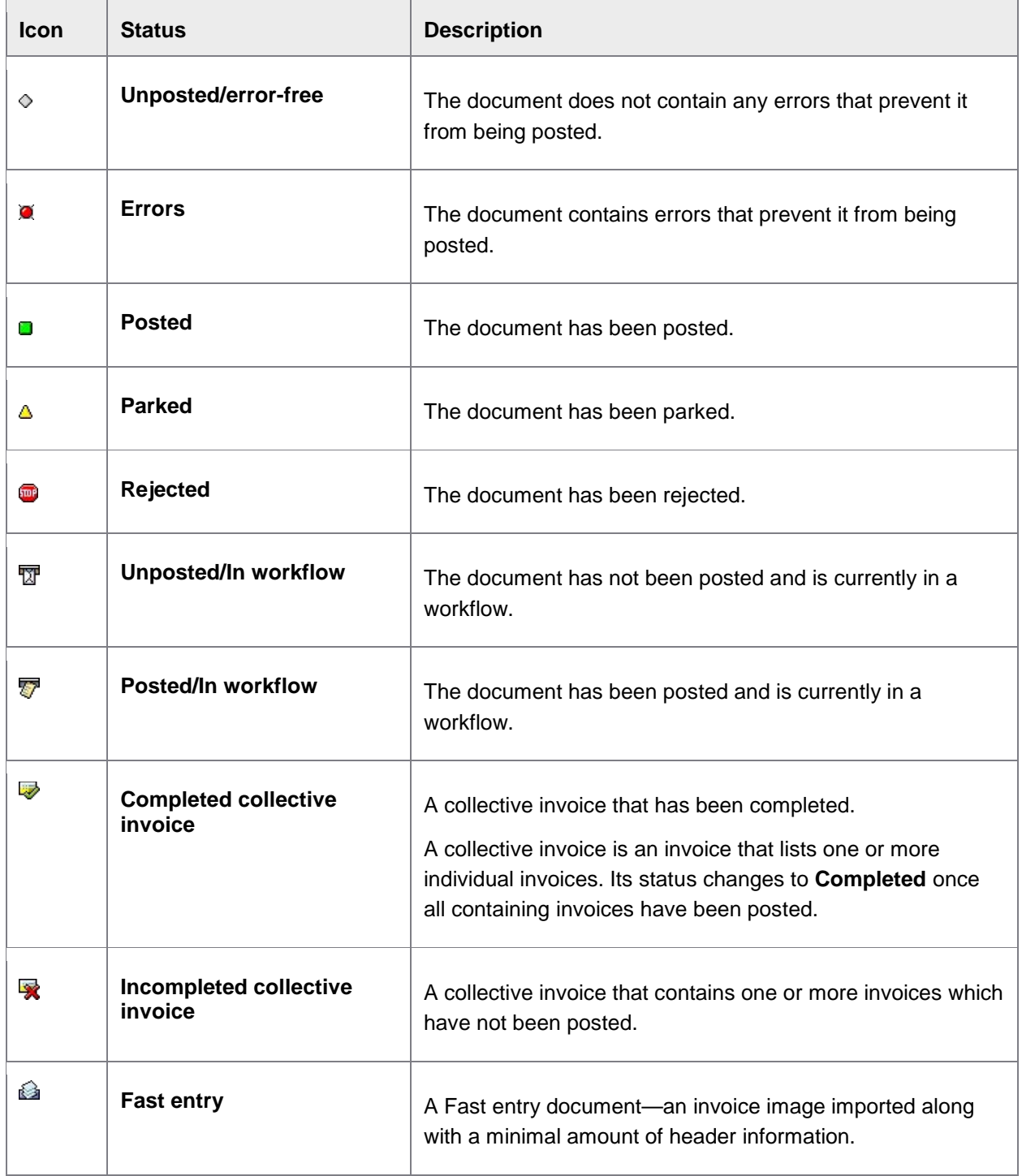

# <span id="page-8-0"></span>Workflow statuses

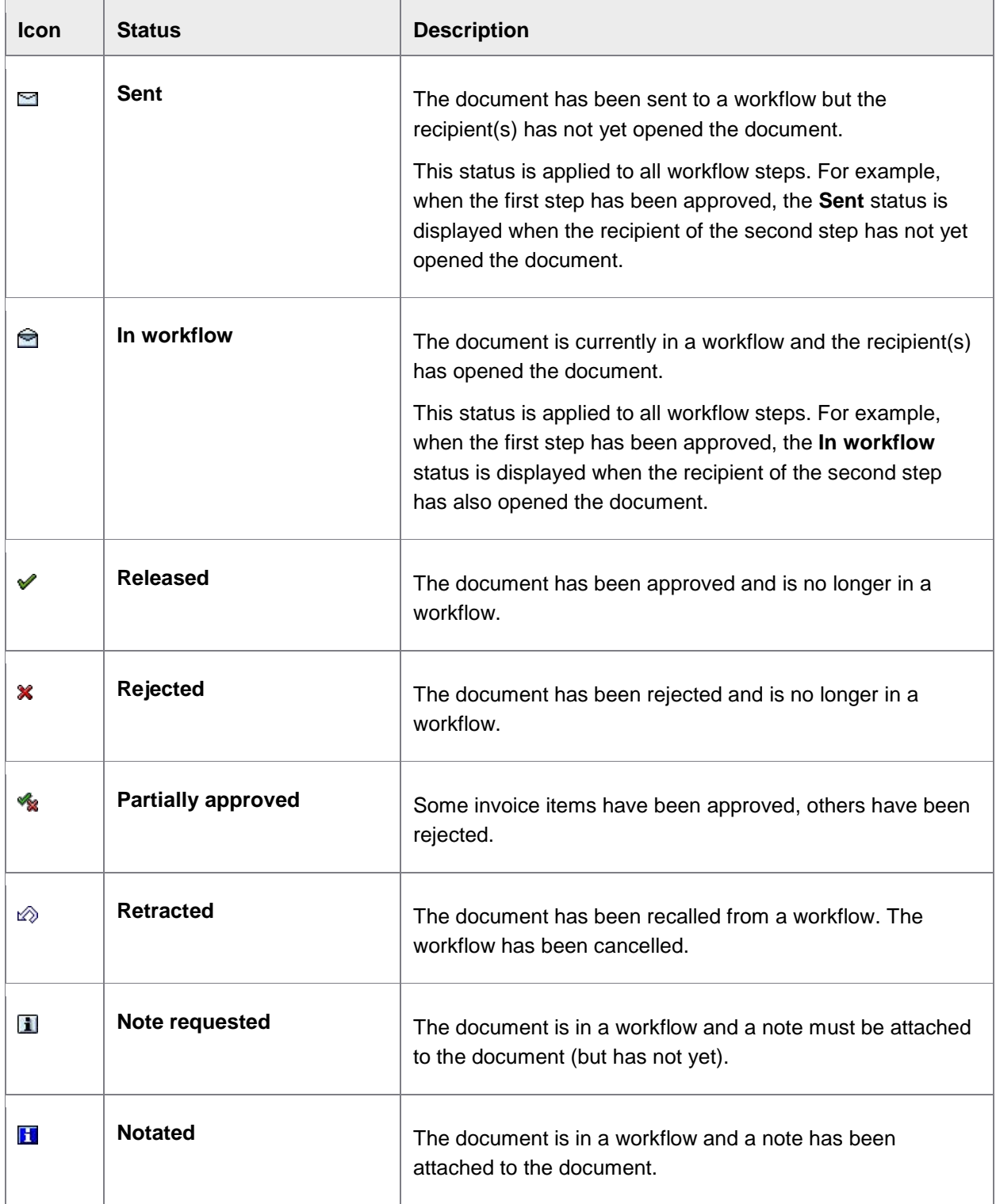

<span id="page-9-0"></span>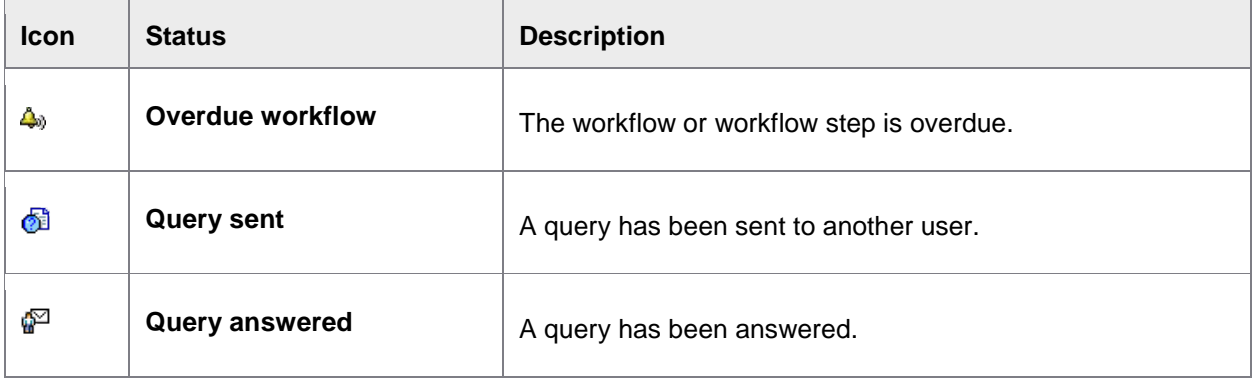

# User settings

#### **Extras** > **User settings**

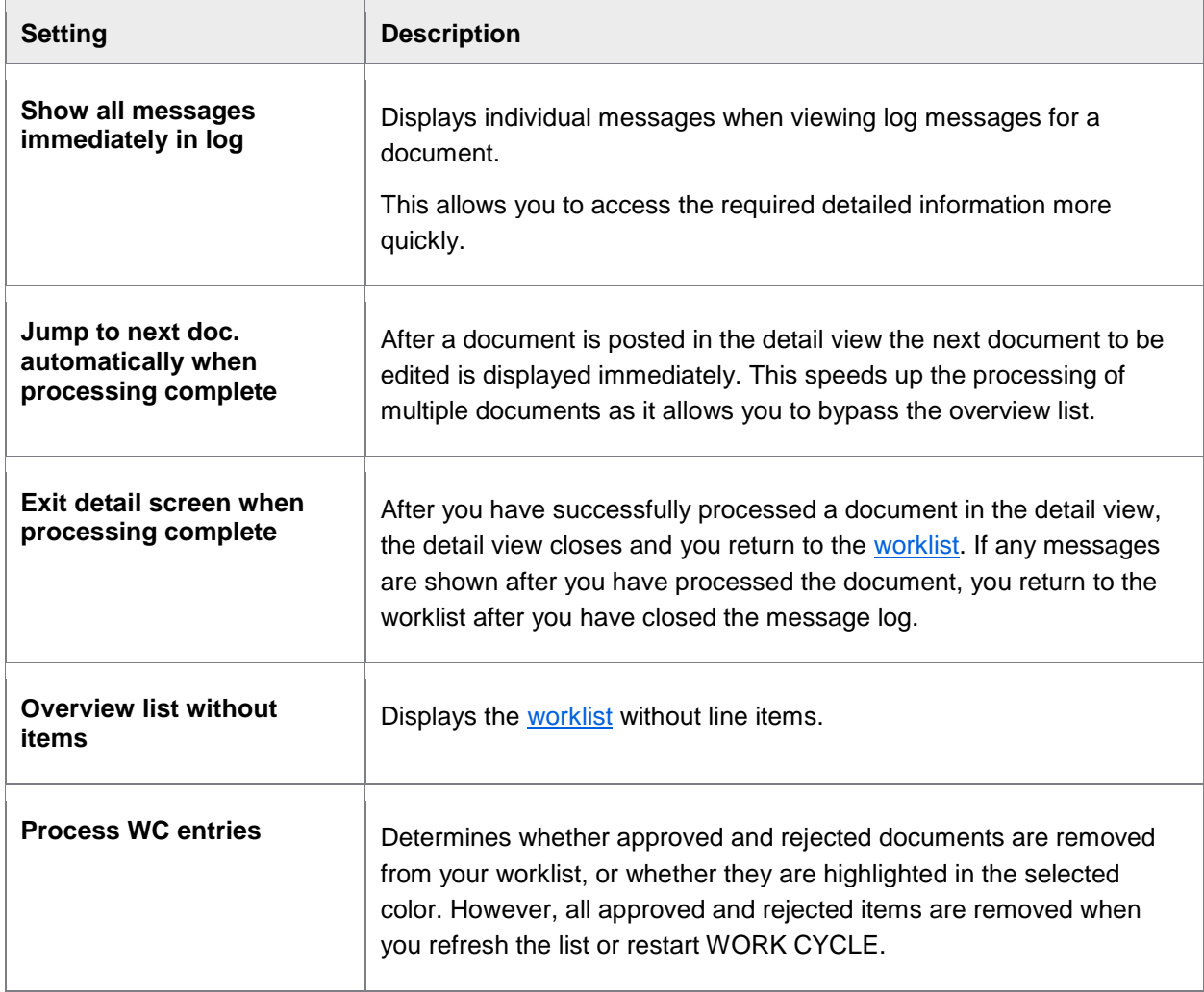

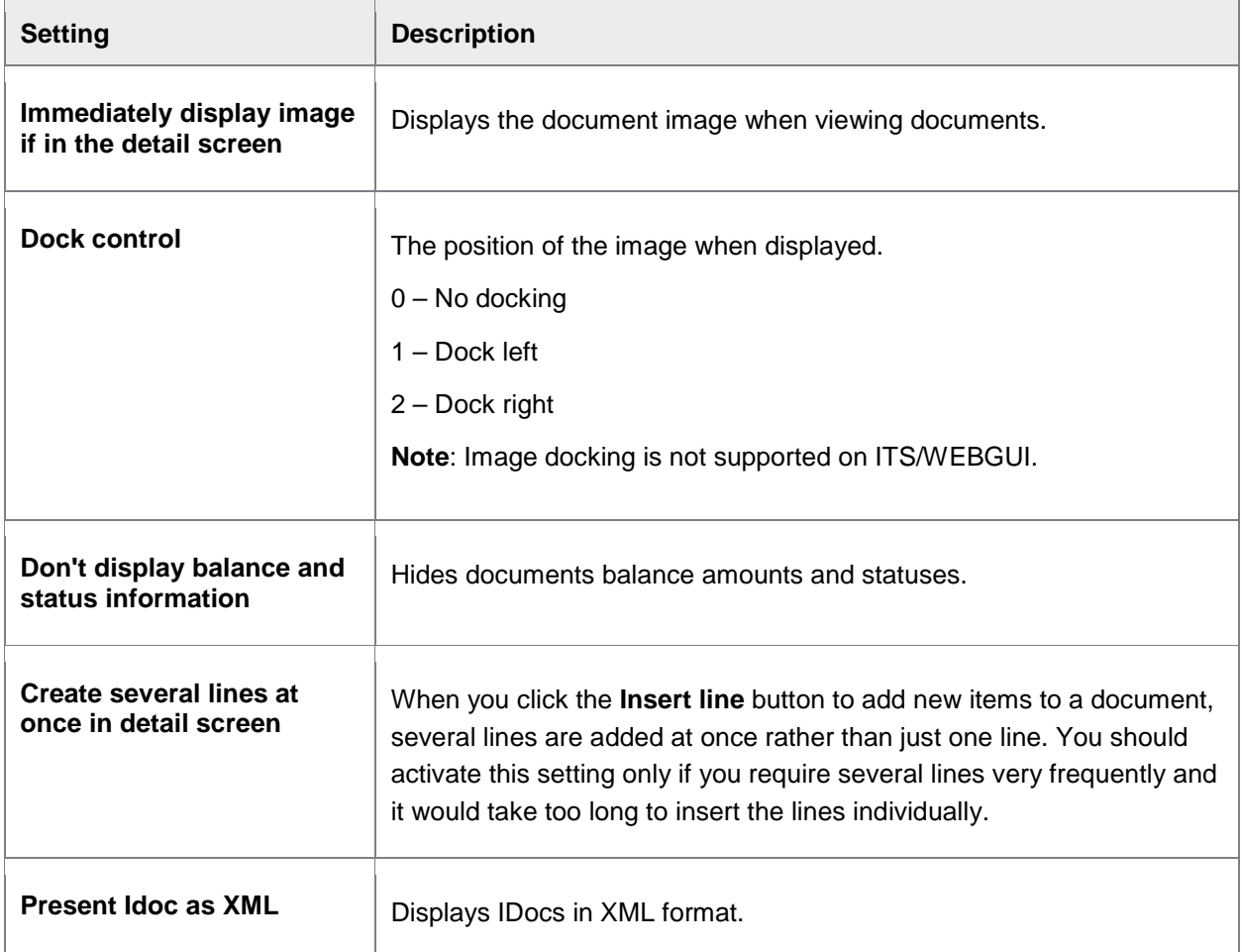

# <span id="page-10-0"></span>Viewing invoice information

<span id="page-10-1"></span>In addition to the header and line-item fields in a document, WORK CYCLE also displays other information, including data from SAP (such as the vendor data). This allows you to view this information quickly without having to open a new window and enter transaction codes.

You can view:

- [Invoice images](#page-11-0)
- [Purchase orders](#page-11-0)
- [Purchase order history](#page-11-0)
- [Vendor details](#page-11-1)
- [SAP document](#page-12-2) (posted documents only)
- [Workflow status](#page-12-1)

# <span id="page-11-0"></span>Invoice image

#### **Extras** > **Display image**

SHIFT + F1

 $C$ lick the  $\mathbb{B}$  button.

The invoice image is the one that was scanned and imported to WORK CYCLE. You can change where the invoice is displayed in the [User settings.](#page-9-0)

# Purchase orders

#### **Go to** > **Display purchase order**

SHIFT + F8

- 1. In the [document detail view,](#page-6-0) click the **General** tab.
- 2. Click the PO data  $\boxed{2}$  icon to view the line item information from the purchase order.

The data is gotten from SAP and cannot be changed in WORK CYCLE.

3. Navigate to **Go to** > **Display purchase order**.

You jump to ME23N, where you can view the full purchase order record.

## Purchase order history

You can view the purchase order history from within PROCESS DIRECTOR , without needing to jump to ME23N.

- 1. In the [document detail view,](#page-6-0) click the **General** tab.
- 2. Click the PO data  $\boxed{\Box}$  icon to view the line item information from the purchase order.

The data is gotten from SAP and cannot be changed in WORK CYCLE.

3. Click the  $\boxed{H}$  button for the item.

<span id="page-11-1"></span>The purchase order history for that item is displayed in a popup window.

# <span id="page-12-1"></span>Vendor details

#### **Go to** > **Display vendor**

#### SHIFT + F7

1. In the [document detail view,](#page-6-0) click the **Vendor** tab.

Some basic vendor information is displayed. The data is gotten from SAP and cannot be changed in WORK CYCLE.

2. Click the **button** 

You jump to FK03, where you can view the full vendor master record.

# <span id="page-12-2"></span>SAP documents (posted documents only)

#### **Go to** > **Show SAP document**

 $CTRI + F2$ 

In the [document detail view,](#page-6-0) click the **Invoice** tab and double-click the number in **Document number**. You jump to the corresponding transaction in SAP for viewing that document.

When a document is posted, an SAP document is created and the number added to the PROCESS DIRECTOR **Document number** field.

# Viewing the workflow status

Basic information about workflows is contained in the workflow status. This includes things like when the workflow was started, the due date, who has approved the document, and who the next processors are.

To view the workflow status:

- 1. Highlight a document in the [document worklist](#page-5-0) or open a document.
- 2. Click/double-click the [Workflow status](#page-8-0) icon or go to **Workflows** > **Display status**.

# <span id="page-12-0"></span>Editing documents

This section explains the most common editing tasks and how to approve and reject documents:

- The basics of [taking over processing](#page-13-0) of a document, [opening a document for editing,](#page-13-0) and saving [documents.](#page-13-0)
- Viewing the [message logs](#page-14-0) and [previous versions of a document.](#page-14-0)
- [Changing account assignments](#page-14-0)
- [Calculating taxes](#page-15-0)
- [Changing the payment terms](#page-16-0)
- <span id="page-13-0"></span>• [Proposing line items from the purchase order](#page-16-0)
- [Classifying documents using PROCESS DIRECTOR document types](#page-16-0)
- [Attaching files](#page-17-0)
- **[Creating notes](#page-18-0)**
- [Viewing approved documents](#page-19-0)

# The basics

Taking over processing

#### **Document** > **Take over processing**

F6

Click the  $\mathscr V$  button.

When you take over processing of a document, the document is assigned to you. It's an indication that you have opened the document. If other people have been sent the same document for approval, taking over processing may allow you to be the sole processor of the document and removing the document from their worklist(s).

Change mode

**Document** > **Display/Change**

CTRL + F1

Click the  $\mathscr{D}$  button.

To edit a document, you must first go into Change mode, like in SAP standard. If you have not already [taken over processing of the document,](#page-13-0) you are assigned as the processor.

**Note:** You may not be able to edit all fields in the document.

#### Saving documents

CTRL + S

Click the  $\blacksquare$  button.

Saving a document saves the current state of a document. This allows you to work on the document over a period, saving the changes as you go, before finally approving the document.

Saving a document also creates a new [document version,](#page-14-0) which is like a log of the changes performed on the document.

# <span id="page-14-0"></span>Locating errors

Message logs

#### **Extras** > **Display messages**

SHIFT + F6

Click the  $\mathbf{\mathcal{B}}$  button.

Every action and change performed on a document is recorded. These are saved in message logs. The logs also include errors that the document contained.

**Note:** Message logs may not tell you what current errors exist in a document.

**Note:** If a value in a document is changed, the message logs tell you that something was changed, but not what. So see this information, view the [document versions.](#page-14-0)

#### Document versions

#### **Extras** > **Display versions**

#### **Extras** > **Compare versions**

Whenever you change and [save](#page-13-0) a document, a version is saved. You can view any previous version of a document, and also compare versions to see what is different between them. This allows you to see exactly what has changed, including what field values have been modified.

# Common actions

#### Changing account assignments

#### **MM documents**

MM documents may have PO items (shown in the **Item data** section) and non-PO items (shown in the **Account assignment data** section).

PO items

- To change account assignments for PO items, click the **S** (Account assignment) button.
- To view the planned account assignments from the purchase order, click the  $\mathbb{F}$  (Planned account assignment) button.

**Note:** Changing the account assignments may not always be possible, depending on the restrictions set in the purchase order.

<span id="page-15-0"></span>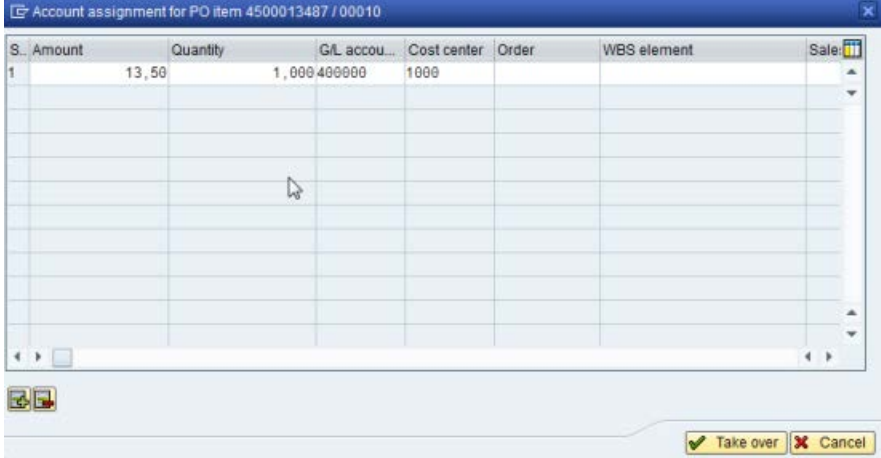

Editing accounts assignments for MM items. Costs for a single item can be split among different cost centers.

#### Non-PO items

Non-PO items in MM documents can be changed in the **Account assignment data** section.

#### **FI documents**

Items in FI documents can be changed in the **Account assignment data** section.

### Calculating taxes

WORK CYCLE has a **Calculate taxes** setting, which functions exactly the same way as in SAP standard, like in MIRO. It is located on the **Taxes, rates** tab.

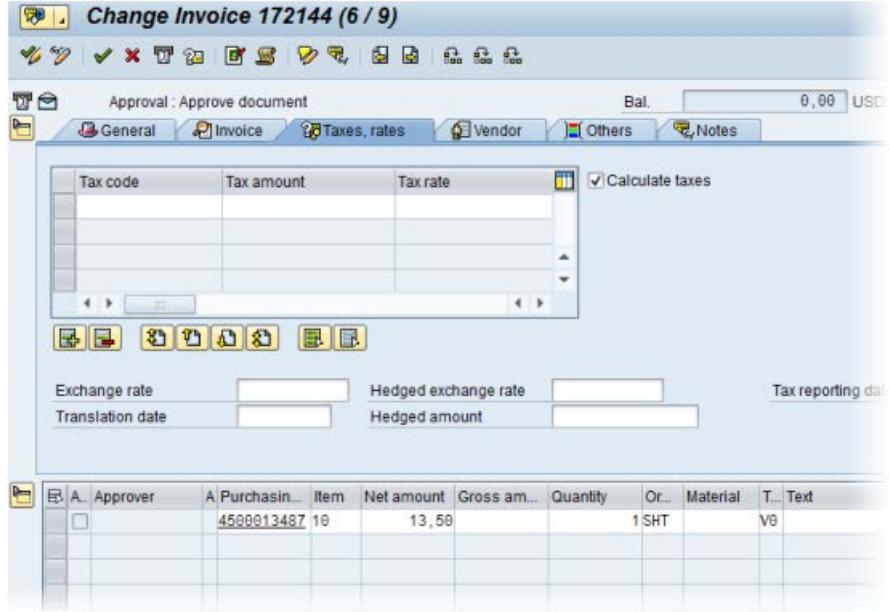

<span id="page-16-0"></span>The example document above has no balance, even though there is no tax information entered in the header. However, the line item contains the **Net amount** and the **Tax code**. As the **Calculate taxes** setting is active, WORK CYCLE calculates the total taxes from the line item(s) automatically.

#### Changing the payment terms

The payment terms on an invoice are usually retrieved from the vendor master data in SAP. They are displayed on the **General** tab in the WORK CYCLE document [detail view.](#page-6-0)

To change the payment terms:

- 1. Open a document and go to [Change mode.](#page-13-0)
- 2. Click the <sup>7</sup> Display/Change button in the **Payment terms from SAP** section (General tab).
- 3. Enter the payment terms.

Click the  $\blacksquare$  button to display the payment terms from the vendor's master data.

#### Proposing line items from the PO

WORK CYCLE can add, or "propose," line-item data from purchase order and/or delivery notes to documents. This feature reduces the amount of manual data entry needed for completing invoices before they can be posted.

WORK CYCLE uses the purchase order number and/or the delivery note number to retrieve line-item data from these documents and add them to the invoice. If the invoice contains both, the delivery note number takes precedence.

What line-item data is added to the invoice is also determined by the proposal method configured in your system.

To propose line items, click the **Pu** (**Propose doc. item from PO**) button in the [document detail view.](#page-6-0)

**Warning!** Any existing line-item data is deleted.

#### Document classification: PROCESS DIRECTOR document types

Your system may be configured to classify documents according to different PROCESS DIRECTOR (PD) document types. These are unrelated to SAP document types and allow different documents to be processed in different ways.

PD document types may be assigned automatically. You can also assign and change the **PD document type** on the **General** tab in [document detail view.](#page-6-0)

<span id="page-17-0"></span>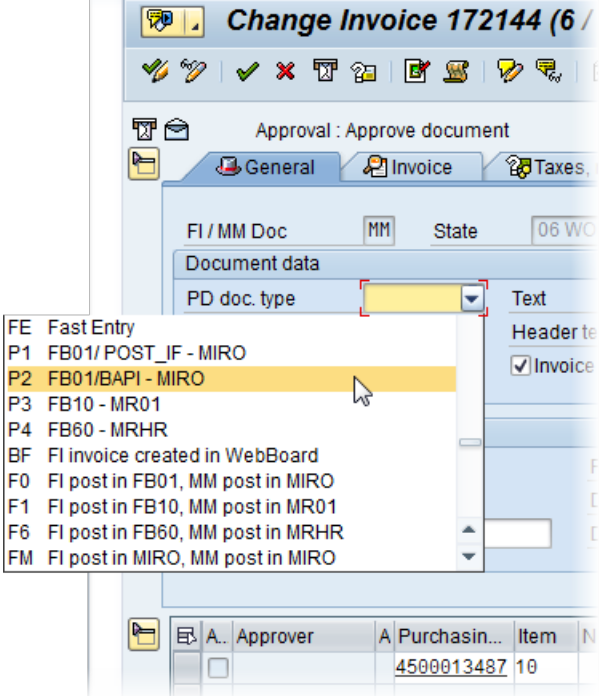

#### Attaching files to documents

You can attach files to documents, which can be seen by other processors of the document in the workflow and also by the finance department.

**Note:** Your system must be configured to support file uploads.

#### **Attaching files**

- 1. Open a document.
- 2. Go to **Services for object** > **Create** > **Store business document**.

Do not select **Create attachment**, as these attachments cannot viewed outside of WORK CYCLE and PROCESS DIRECTOR.

<span id="page-18-0"></span>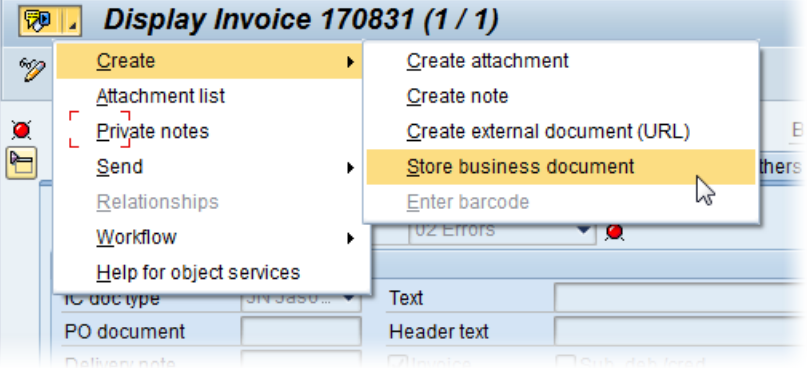

- 3. Select the type of file you want to upload.
- 4. Select the file.

#### **Viewing files**

- 1. Open a document.
- 2. Go to **Services for object** > **Attachment list**.
- 3. Select the file you want to open.

#### Creating and displaying notes

#### **Workflow** > **Notes** > **Create note**

**C**TRL + F6

Click the  $\mathcal{V}$  button.

**Note**: If you create a note for a document that is a part of a workflow bulk action, the note is added to all the documents within that bulk action; including those documents for which adding a note is not mandatory.

#### <span id="page-18-1"></span>**Workflow** > **Notes** > **Display note**

CTRL + F7

Click the  $\overline{\mathbb{R}}$  button.

Notes are a way to communicate between you and other processors of documents.

Notes are attached to documents and can be viewed by other recipients of the document and by staff in the Accounts Payable department.

#### <span id="page-19-0"></span>Viewing approved documents

#### **Workflow** > **Display releases (History)**

You can view a list all documents that you have previously approved.

- Double-click a document to view it (the current [version](#page-14-0) of the document is shown).
- Select **All edited documents** to show rejected documents as well.
- Specify your search criteria. Click the **Other selection fields** button to display more search fields.

#### Invoice reduction

Your system may be configured to allow invoice reduction for invoices with a price or quantity deviation between the purchase order and the invoice. In this case, follow-up flags are displayed at line item and header level and the **Create invoice reduction** button is available.

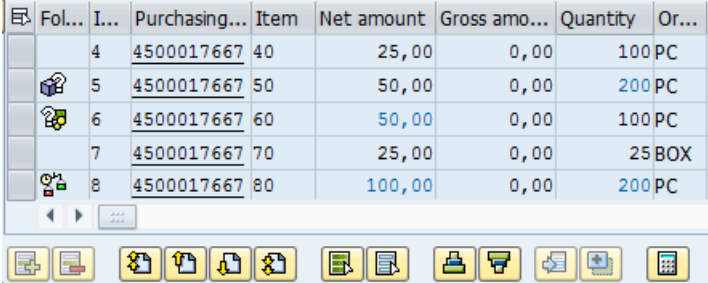

To reduce an invoice:

1. In change mode, click the **Create invoice reduction** button **in the [document detail view.](#page-6-0)** 

The **Invoice reduction** popup opens, displaying the first invoice line item that has a deviation.

2. Use the paging buttons on the left to scroll through the invoice items. Select the **Consider only messages** check box to display only line items with deviations.

**Note**: Currently invoice reduction does not support limit and service items. If the **Consider only messages** check box is not checked, such items will be displayed, but cannot be edited.

The purchase order details are displayed at the top of the popup, and the invoice deviation (**Amnt**, **Net amount**, or both) is highlighted.

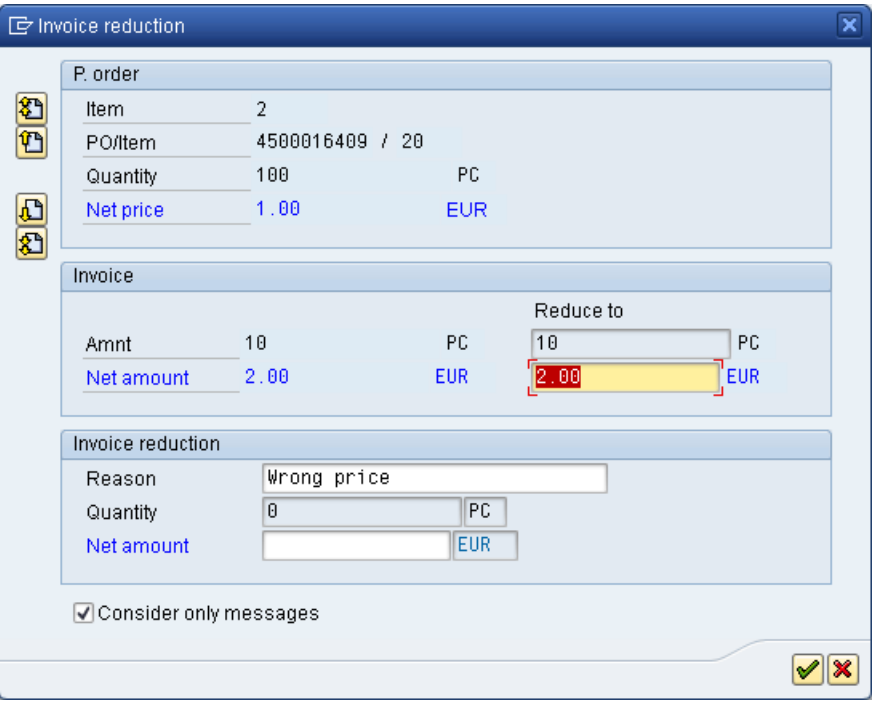

3. To reduce the invoice, enter the reduction amount for the item in the highlighted field, select a reason and press ENTER.

The system calculates the total quantity or net amount reduction and enters it in the corresponding field (**Quantity** or **Net amount**).

To reduce the invoice, select a reason, then enter the reduction amount for the item in appropriate field(s) and press ENTER. Which fields you can fill depends on whether there is only a price deviation, only a quantity deviation, or both. This is also dependent on whether the workflow allows only price reductions, only quantity reductions, or both.

- For price reductions, enter the **Quantity** for which the price should be reduced, and the reduced **Net price**, then press ENTER. PROCESS DIRECTOR automatically calculates the **Net amount** value. Alternatively, you can just enter a **Net amount** by which the price should be reduced.
	- **Tip**: Click the **Proposal** button **E Proposal** to have PROCESS DIRECTOR enter suggested values for the price reduction.
- For quantity deductions, enter the **Quantity** by which the invoice should be reduced. PROCESS DIRECTOR calculates the **Net amount** by which the invoice will be reduced, based on the reduced quantity.

<span id="page-21-1"></span>• For price and quantity deductions, first enter the **Quantity deduction**, then click the **Proposal button**. PROCESS DIRECTOR enters suggested values for the **Price reduction**, based on the reduced quantity.

On workflow approval, PROCESS DIRECTOR debit advice documents are created for the reduced amounts/quantities. Debit advice documents for quantity deviations have the transaction type **Credit memo**. Debit advice documents for price deviations have the transaction type **Subsequent credit**.

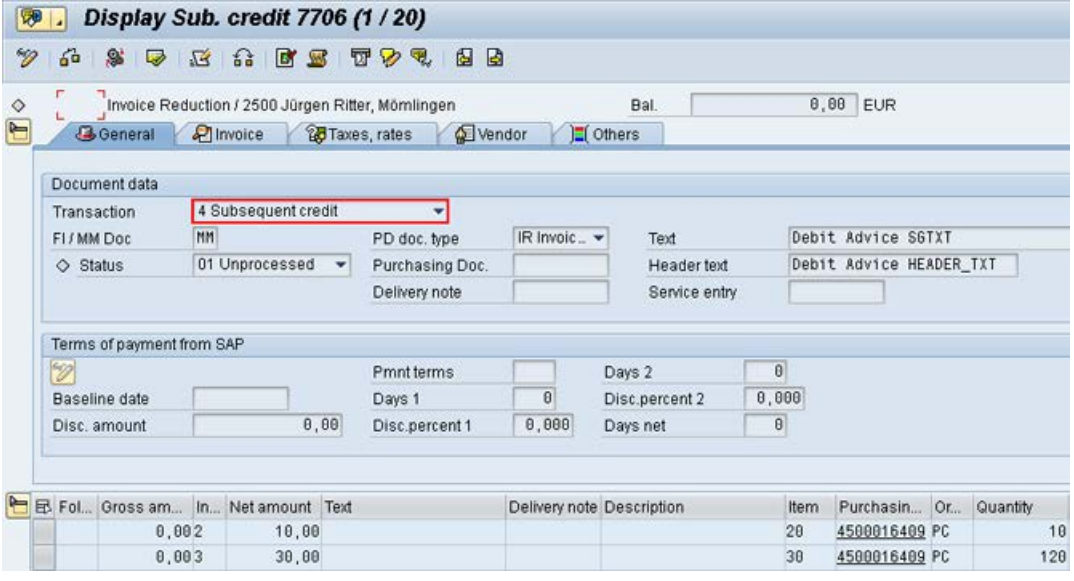

Once the original invoice has been posted, the debit advice documents can be posted. On posting, PROCESS DIRECTOR creates a PDF document containing the debit advice details and attaches this to the debit advice document. This PDF can be archived and printed or sent to the supplier by email (depending on the configuration).

# <span id="page-21-0"></span>Approving documents

This section explains how to perform the following actions:

- [Approving documents](#page-22-0)
- [Approving line items](#page-22-0)
- [Rejecting documents](#page-22-0)
- [Forwarding documents](#page-23-1)
- [Sending queries](#page-23-1)
- [Replying to queries](#page-23-1)

# <span id="page-22-0"></span>Approving documents

#### **Workflow** > **Approval**

 $CTRI + F12$ 

 $C$ lick the  $\mathscr V$  button.

You approve a document after you have viewed and worked on it and are satisfied with the document's contents. The Approve action may not necessarily mean the document is approved—it really means the document is *released*. Depending on the workflow, it could mean only that other processors may have to approve the document as well.

# Approving line items

Some workflows require you to approve not just the entire document, but individual items on it.

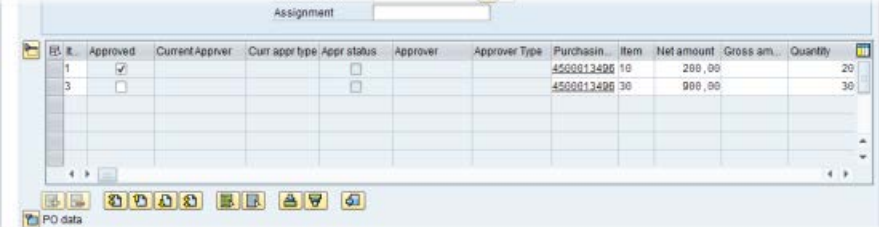

This invoice actually has three items, but item 2/20 does not appear because it has been assigned to or already approved or rejected by someone else.

*To approve line items:* Tick the **Approved** box for the item.

*To not approve line items:* Do not tick the **Approved** box.

Then click the document  $\blacktriangledown$  Approve button. This will confirm and save the items you have approved and those you have not.

Warning: Do not press the <sup>\*</sup> Reject button. This rejects the entire document, and items that you have approved or not approved are not saved.

# Rejecting documents

#### **Workflow** > **Reject**

CTRL + F11

Click the  $\mathbf{\mathbf{x}}$  button.

You reject a document if you are not satisfied with the document's contents, for whatever reason. Rejecting a document will usually cancel the workflow and send the document back to your Accounts Payable department.

# <span id="page-23-1"></span>Forwarding documents

#### **Workflow** > **Forward**

 $CTRI + F3$ 

Click the  $\overline{\mathbb{S}}$  button.

You can forward documents to another user in those cases when you cannot or should not approve a document. After you forward a document, you are no longer responsible for processing the document and it no longer appears in your document [worklist.](#page-5-0)

If you should still process the document but just have a question, you can also [send a query.](#page-23-1)

# Sending queries

#### **Workflow** > **Queries**

CTRL + SHIFT + F7

Click the  $\mathbb{Z}$  button.

You can send queries to other users in those cases when you have questions about the document or how to process it. It is an internal method of communication built into WORK CYCLE.

After you click the  $\mathbb{B}$  button, you can specify the recipient(s) and enter your message to him/her using the email text box.

The recipient of your query can view the document and respond to it using a [note.](#page-18-0)

# Replying to queries

#### **Workflow** > **Approval/Reply**

 $CTRI + F12$ 

Click the  $\blacktriangleright$  button.

Before you click the  $\mathcal V$  button, [create a note](#page-18-0) containing your reply to the query. The sender will be able to see your response by opening the note.

# <span id="page-23-0"></span>**Substitutions**

You can create and manage substitutes to process your documents while you are on vacation, or for any other reason you want another person to see and possibly approve your documents.

- [Creating substitutes](#page-23-2)
- <span id="page-23-2"></span>• [Adopting documents as a substitute](#page-24-0)

# <span id="page-24-0"></span>Creating substitutes

The procedure for creating and maintaining substitutes in WORK CYCLE is the same as SAP standard.

- 1. Go to **Workflow** > **Maintain substitute**.
- 2. Click the **C** Create substitute button.
- 3. Select a user.
- 4. Enter the dates the substitution is valid for.
- 5. Optional: Specify a **Profile** (can be used to restrict which documents the substitute can view and edit).
- 6. Select **Substitution active** to make your documents appear in your substitutes worklist automatically. If it is inactive, your documents do not appear in their worklist. Instead, the substitute must take the extra steps of viewing your worklist and ["adopting"](#page-24-0) selected documents.

**Note**: Workflow emails are not sent to locked substitutes.

# Adopting documents as a substitute

If you are a substitute for another user, you will be one of two types:

**Active** 

Your worklist contains the documents of the other user. You can view, [edit,](#page-12-1) and [approve](#page-22-0) them as normal.

**Passive** 

The other person's documents do not appear in your worklist. To view their worklist and to "adopt" (take over) a document:

- a. Go to Workflow > Adopt substitution.
- b. Select the user whose worklist you wish to view.
- c. To view a document, click the **Document number**.
- d. To adopt a document and take over the processing, select a document and click the  $\mathscr V$  Take over button.

# <span id="page-25-0"></span>Appendix A: Quick reference

# Application Toolbar icons

The following buttons are available on the Application Toolbar.

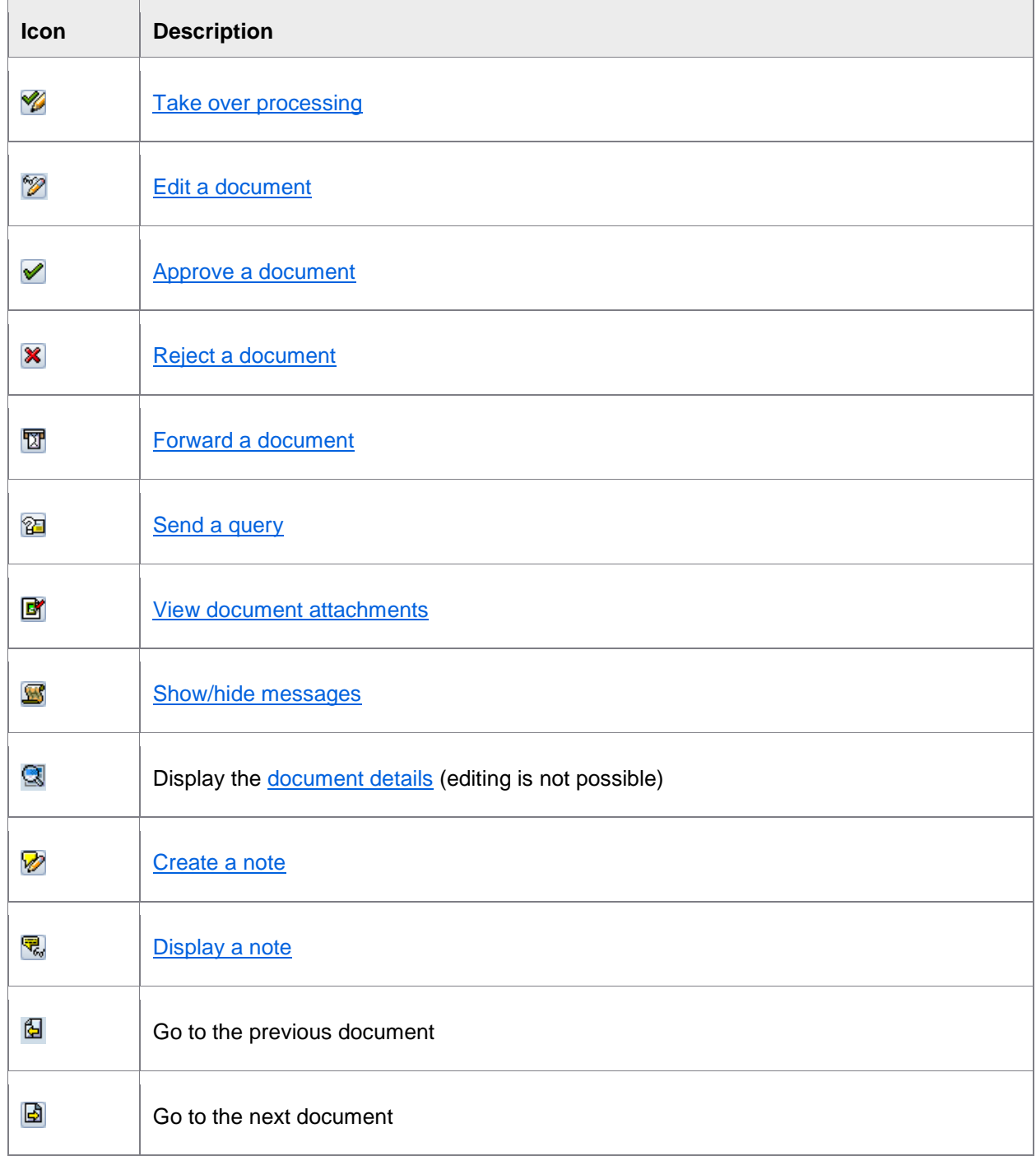

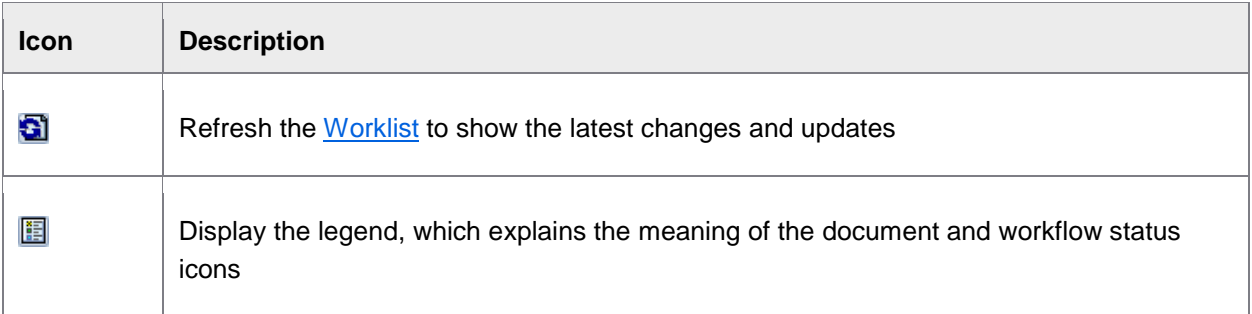

# Keyboard shortcuts

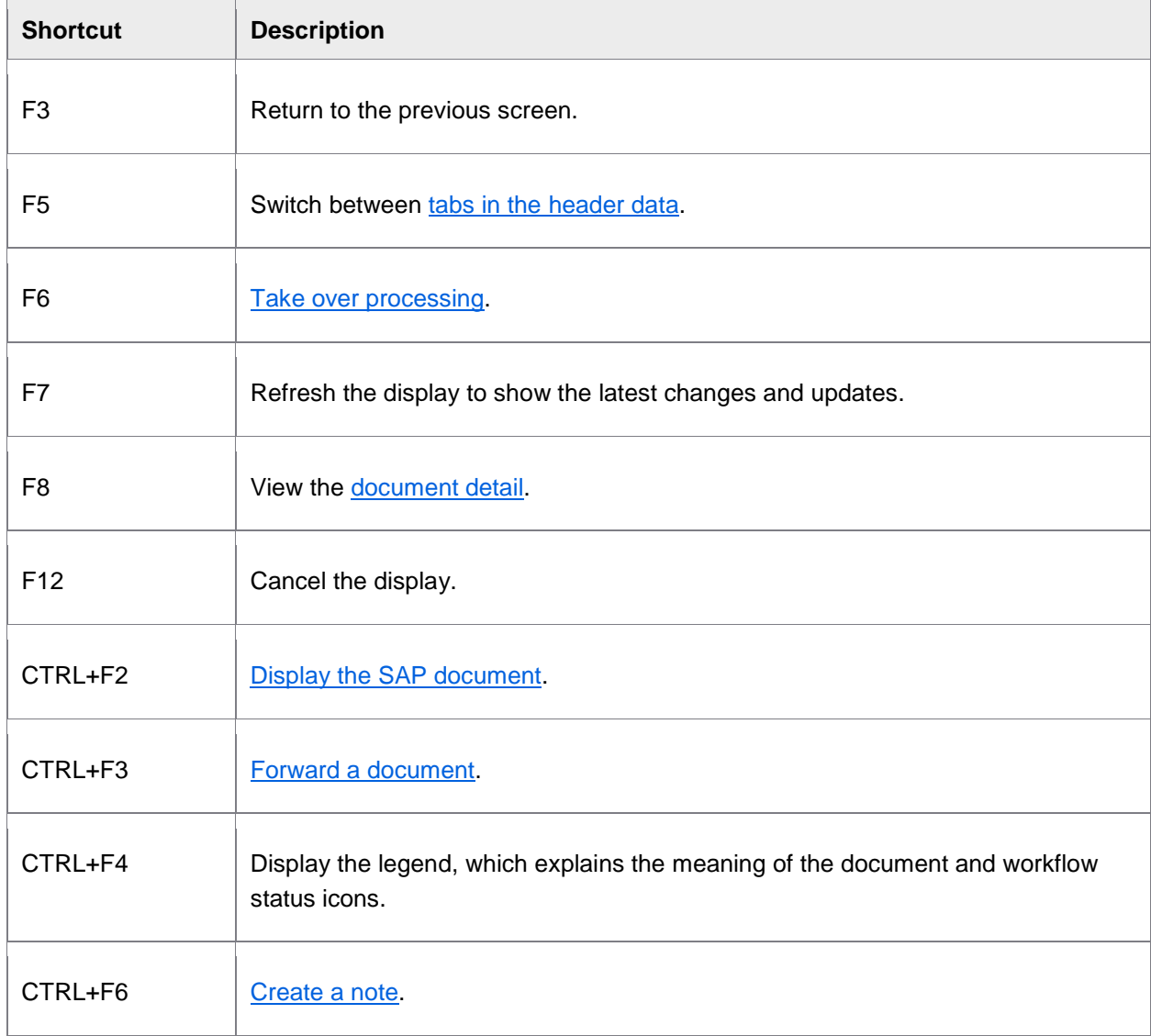

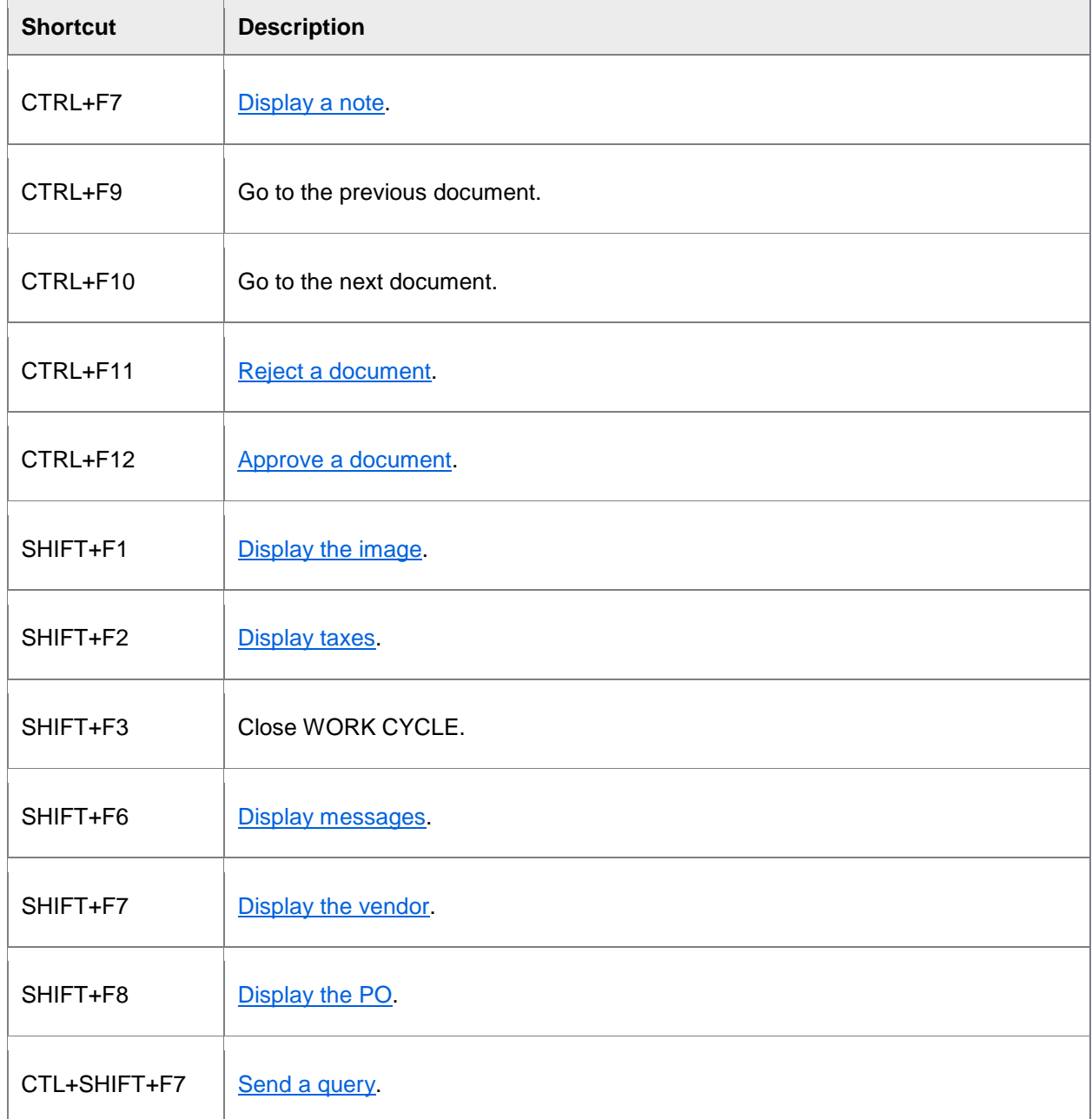

# <span id="page-28-2"></span><span id="page-28-0"></span>Web Application

# <span id="page-28-1"></span>Getting started

This section explains how to log on and start WORK CYCLE and navigate its main screens.

- [Logging on to WORK CYCLE](#page-28-2)
- **[Worklist](#page-29-0)**
- [Selection screen](#page-30-0)
- **[Document list](#page-31-0)**
- [Document detail](#page-32-0)
- [Using search help](#page-34-0)
- [Using the calendar](#page-35-0)
- [Workflow statuses](#page-36-0)
- [Document statuses](#page-37-0)
- **[System messages](#page-37-1)**
- **[User settings](#page-38-0)**

# Starting WORK CYCLE

To log on to WORK CYCLE:

- 1. Open a web browser and go to the specified URL for your organization.
- 2. Enter your user name and password and click **Log on**.

If you have a logon for the SAP GUI, you can use the same user name and password.

3. If your system has been configured to use more than one language, you can select the language of the user interface in the **Language** selection list. **Default** means that the standard PROCESS DIRECTOR language will be used, and **Browser** means that the language setting of your web browser will be used.

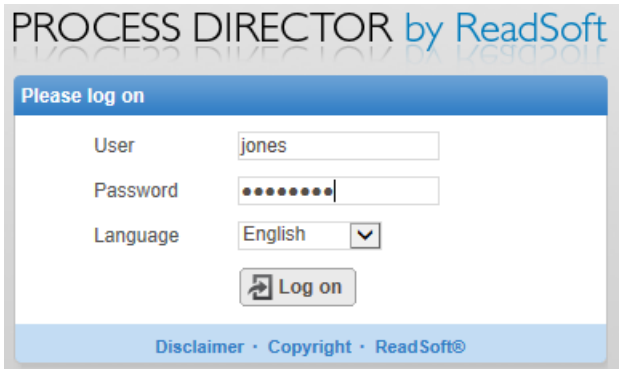

The PROCESS DIRECTOR WORK CYCLE start page is displayed.

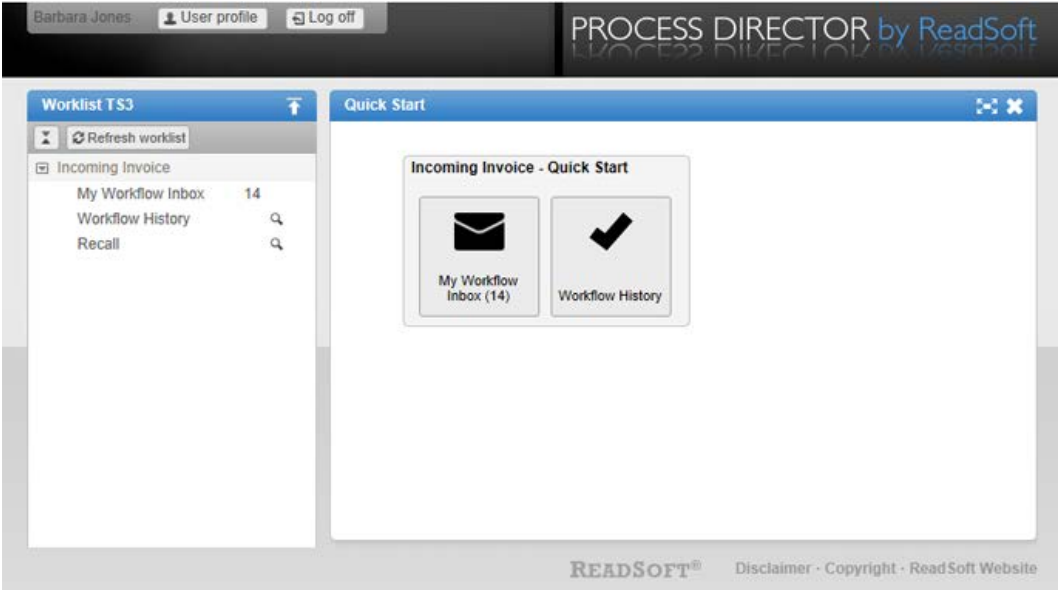

<span id="page-29-0"></span>The start page displays the [Worklist](#page-29-0) and a Quick Start menu, if this has been configured. The Quick Start menu provides rapid access to frequently used [document lists](#page-31-0) and actions. Which options are available in this menu depends on your system configuration. If no Quick Start menu is provided, you must click a [Worklist category](#page-29-0) to display and work with documents.

# **Worklist**

The Worklist is a navigation area that allows you to quickly access PROCESS DIRECTOR documents.

The Worklist for Accounts Payable documents has two categories: **My Workflow Inbox**, which displays documents that need processing, and **Workflow History**, which displays documents that have already been processed (see [Viewing approved documents\)](#page-44-1). If configured, there is also a **Recall** category, which allows you to recall the documents that you have already approved.

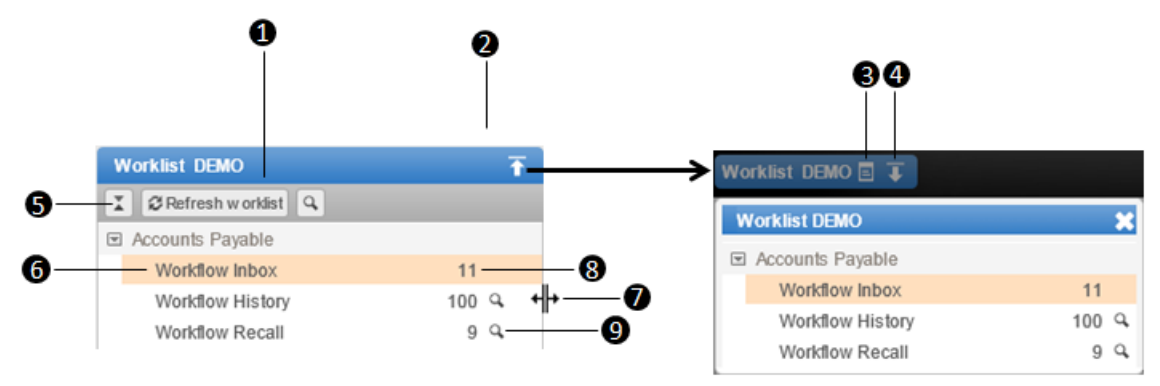

1. Refresh worklist.

This updates the Worklist, the [document list](#page-31-0) and the [document detail](#page-32-0) view with the latest changes. Note that changes to a document are not visible to others until the document is saved.

- 2. Hide the Worklist.
- 3. Display the Worklist in a floating window.
- 4. Display the Worklist.
- 5. Expand and collapse the Worklist categories to show or hide their subcategories.
- 6. Currently selected Worklist category.
- 7. Resize the Worklist.

Move the mouse pointer over the right hand edge of the Worklist area until the cursor changes into a double-sided arrow; then click and drag to the desired size.

- 8. Number of documents displayed in the document list for this category.
- <span id="page-30-0"></span>9. Click a to open the [selection screen](#page-30-0) to filter the document list.

## <span id="page-31-0"></span>Selection screen

You can use the Worklist selection screen to filter the **Workflow History** and **Recall** categories to display only documents that meet specific criteria. The filter criteria that are available are set by your system administrator.

To open the selection screen, click the Define selection criteria icon a in the Worklist.

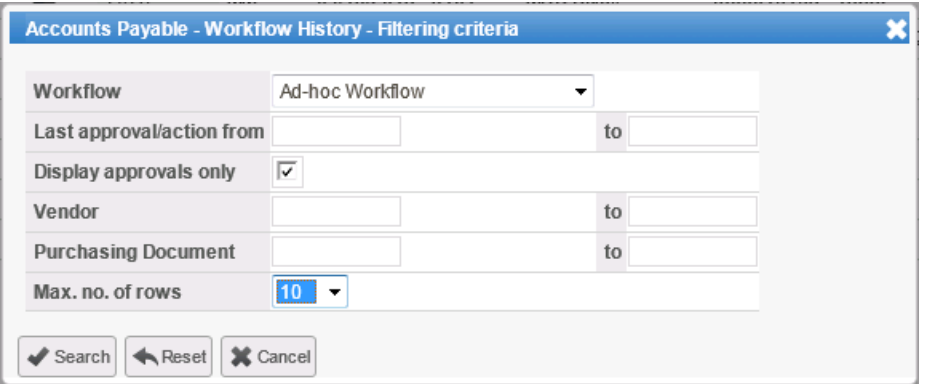

# Document list

When you click a category in the [Worklist,](#page-29-0) a list of all the documents in that category is displayed.

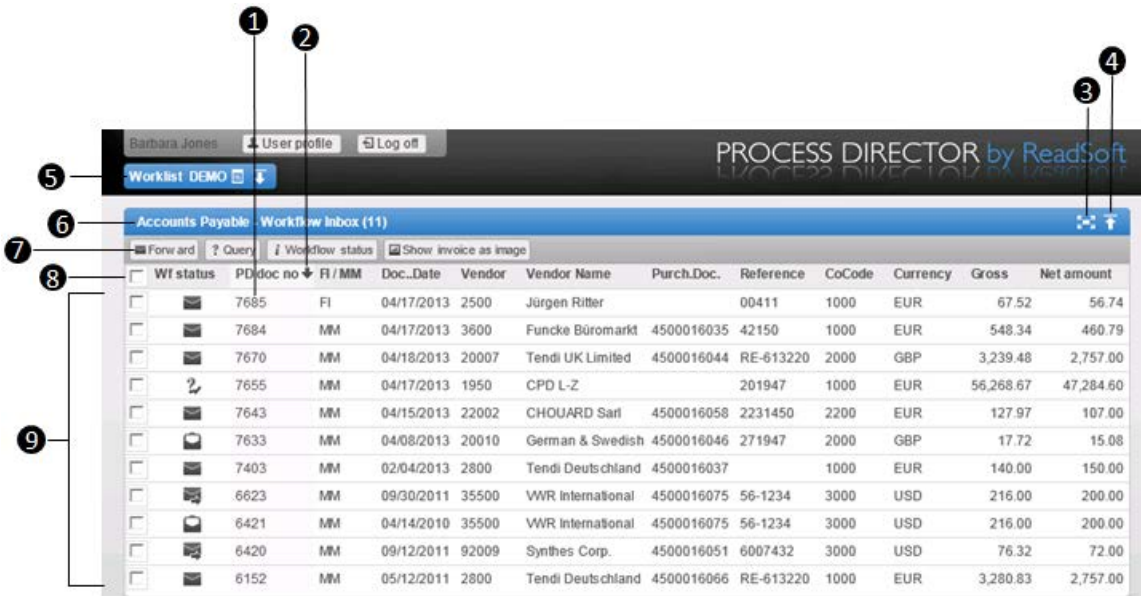

1. Click on a document to open the [document details.](#page-32-0)

**Note**: The documents highlighted in bold have not yet been opened.

2. Icon indicating that the list is sorted on this column.

To sort the document list, click on a column heading once to sort in the ascending order, and click again on the heading to sort in the descending order. The icon indicates whether the list is sorted in the ascending  $\triangle$  or descending  $\triangle$  order.

Click a column heading to filter the list by this column, or to sort by this column in ascending or descending order. Parentheses [ ] in a column heading indicate that the list is sorted by this column.

You can enter a single value or a range of values. For columns that display an icon, a drop-down list is displayed for you to select the appropriate value. Click the **Reset** button to remove a filter. You can filter by empty values by leaving the filter input field empty and clicking the **Filter** button. When using the , only documents returned by the selection are included in the filter.

- 3. Hide the document list.
- 4. Display the Worklist.
- 5. Title bar.
- 6. Actions bar.
- 7. Checkboxes for multiple document selection.

Select one or more documents, and then click the appropriate action on the Actions bar. Select the check box in the column heading to select all the documents.

**Note**: Some actions may not be possible for multiple documents.

<span id="page-32-0"></span>8. PROCESS DIRECTOR documents.

# Document detail

The document detail view is where you create, edit and view document information. To open this view, click a document in the [document list.](#page-31-0)

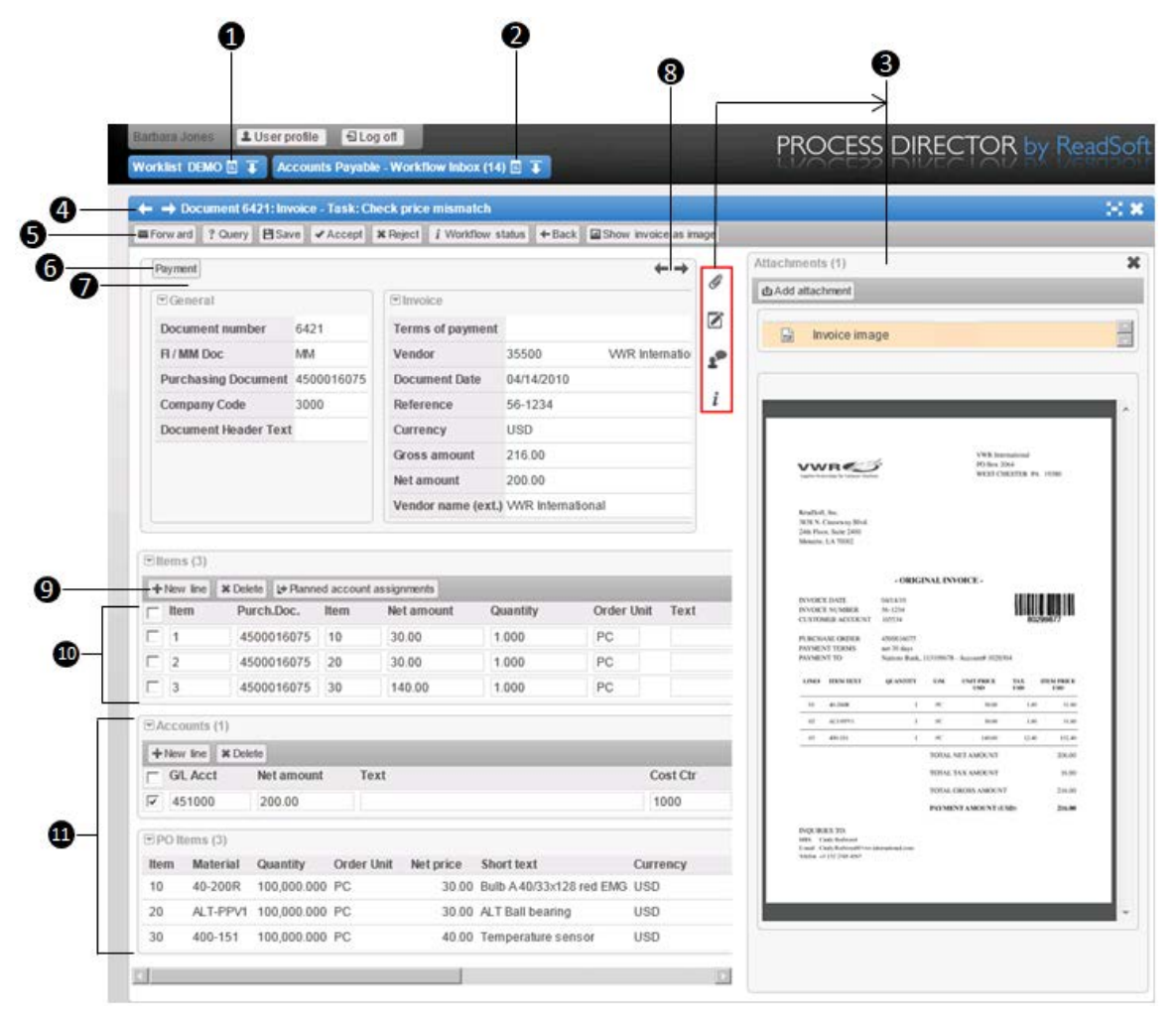

- 1. Display the [Worklist.](#page-29-0)
- 2. Display the document list.
- 3. The **Additional information** area. What is displayed here depends on which button you click:

**[Attachments](#page-42-0) [Notes](#page-43-0)**

**[Messages](#page-37-1)**

**[Audit trail](#page-37-1)**

- <span id="page-34-0"></span>4. Title bar with arrows for browsing to the previous/next documents.
- 5. Actions bar.
- 6. Hidden data panel. To hide a panel of data, click on the small arrow to the left of the data panel name. To display the panel again, click this button.
- 7. Header data, divided into data panels.
- 8. Arrows for browsing through the data panels.
- 9. Line items Actions bar.
- 10. Line items.
- 11. Additional tables, such as **Accounts** or **Purchase order items**.

# Using search help

Some fields have search help available to assist you in finding the right value. When you click in a field for which search help is available, the search help icon  $\mathbb{R}$  is displayed.

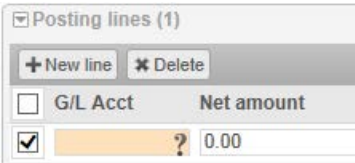

G/L Acct field with the search help icon

Click the search help icon  $\mathbb R$  to open a dialog box in which you can enter the search criteria.

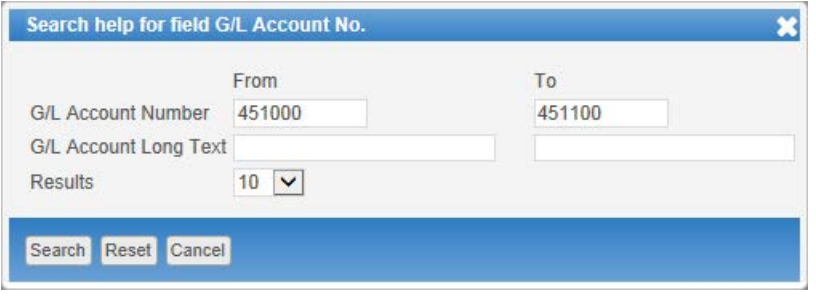

When you click **Search**, the search results are displayed. You can now enter more search criteria to narrow down your search or make a selection in the results list. To clear all the search fields, click **Reset**.

<span id="page-35-0"></span>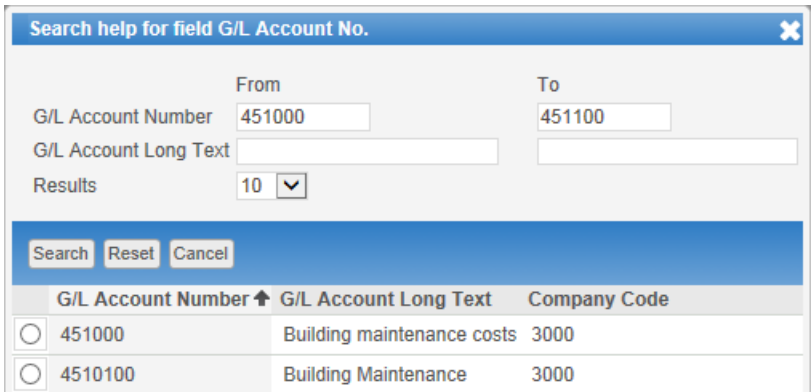

When you select an item in the results list, the search help dialog box closes and the selected value is entered in the field.

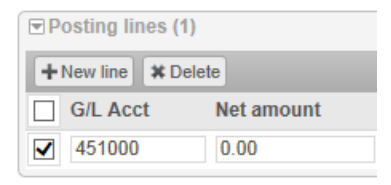

#### **Adding the search result to multiple lines**

If several lines need the same value entered in a particular field, select those lines and click the search help icon on that field in any of those lines. The other lines will also automatically be filled with the selected value. To select all the lines, you can select the check box on the header, instead of individually selecting each line.

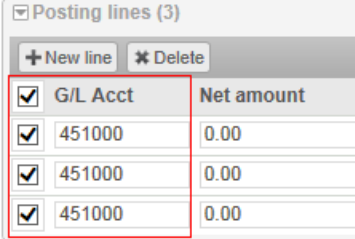

# Using the calendar

Fields in which dates can be entered display the calendar button.

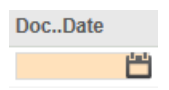

Click the calendar button and select the date in the calendar. The selected date is entered in the field.

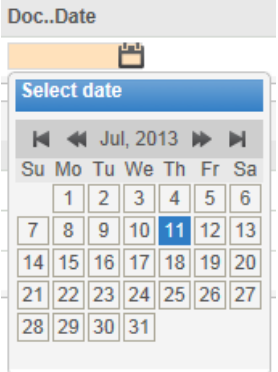

# <span id="page-36-0"></span>Workflow statuses

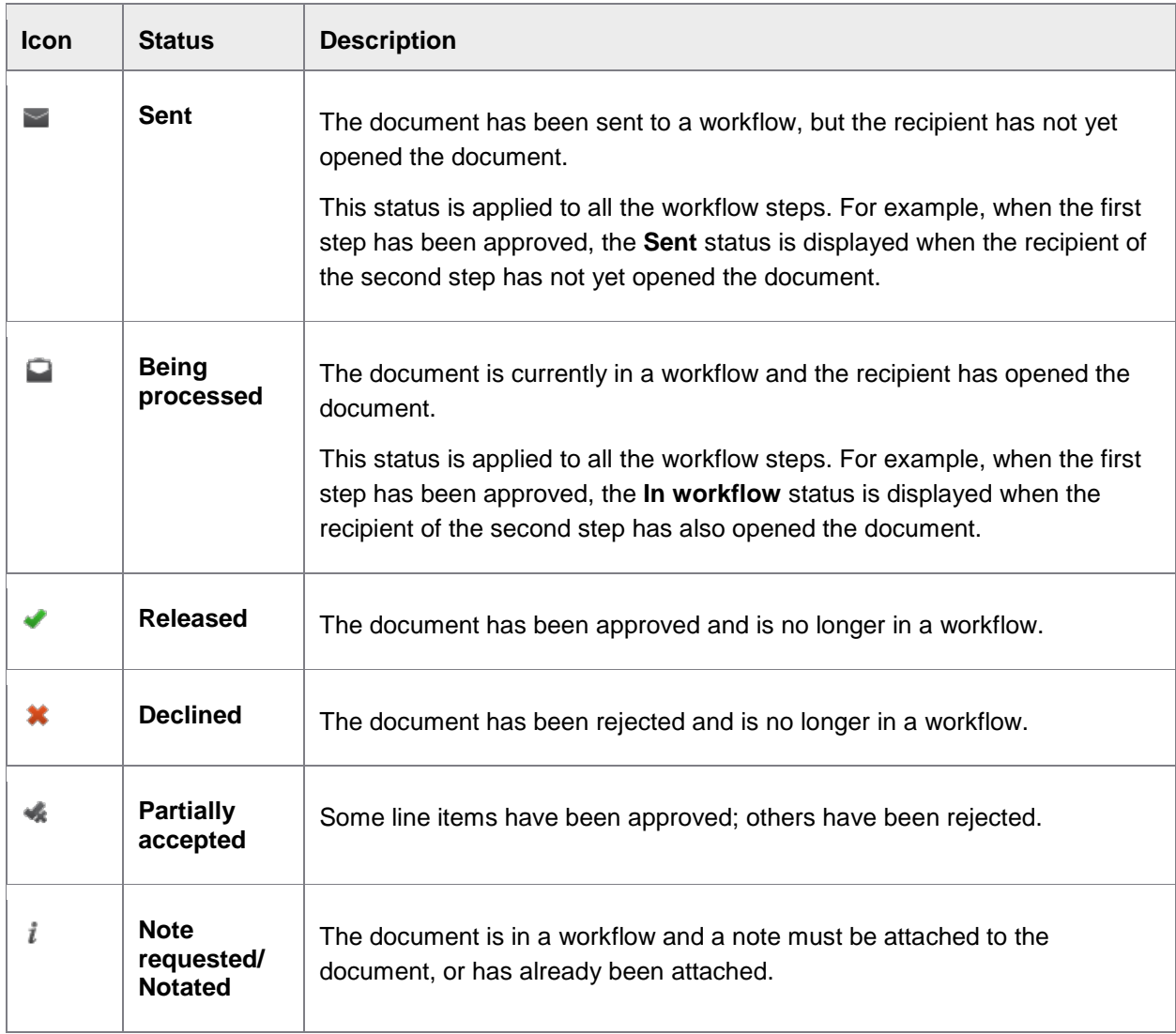

<span id="page-37-1"></span>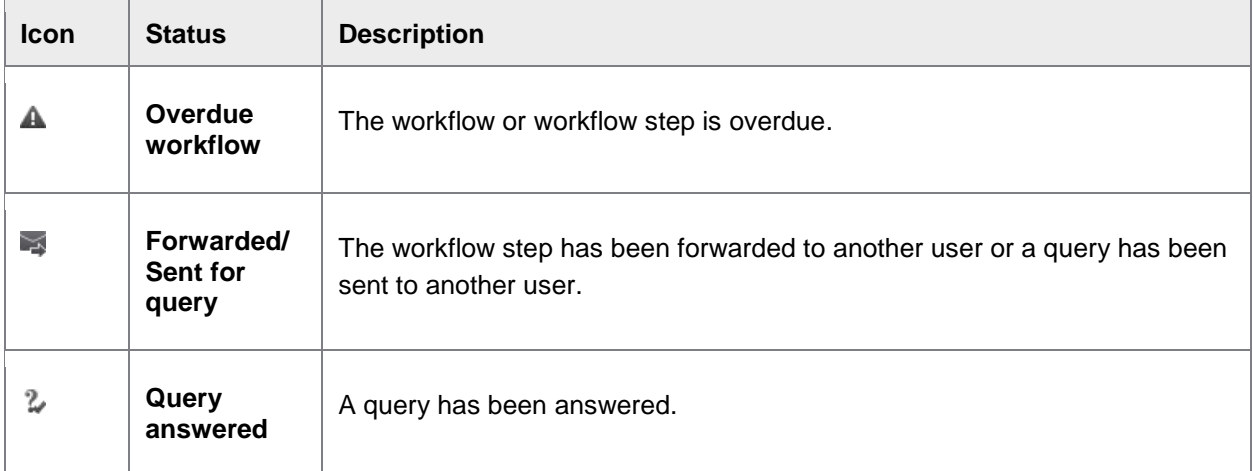

# <span id="page-37-0"></span>Document statuses

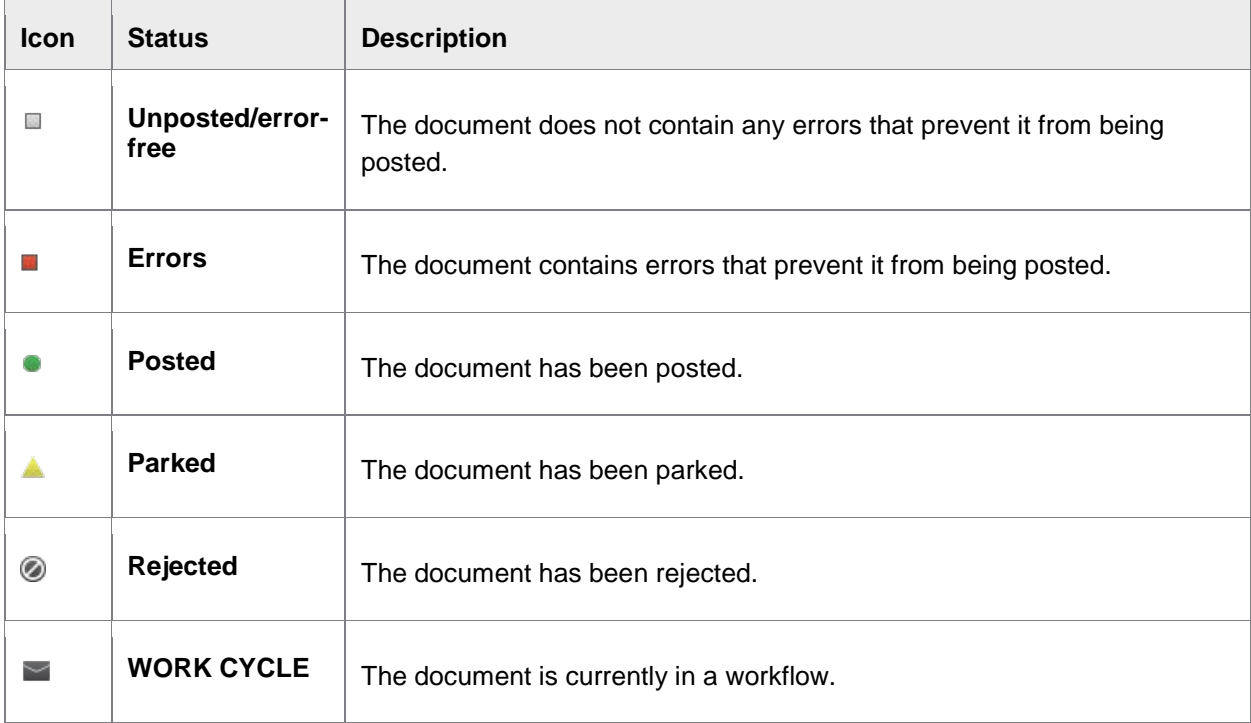

# System messages

System messages are generated automatically by the system; for example, when you check or post a document or send a document to a workflow. System messages communicate the history of a document, including actions such as check and post, status changes, ownership changes, errors, and more. System messages include both actions taken by the system and actions taken by the users.

To view a document's system messages, in the **document detail** view, click the **Audit trail** i button. Click the button again to hide the messages.

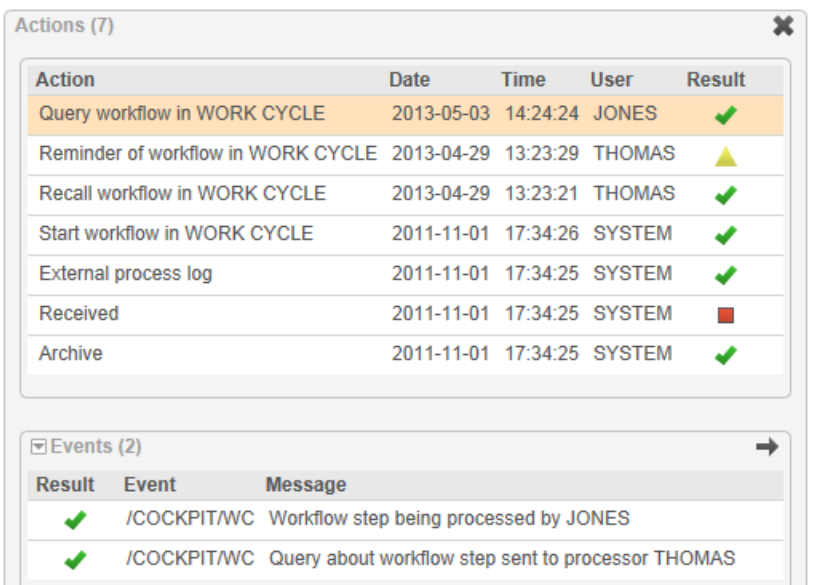

#### <span id="page-38-0"></span>Clicking the **Messages** button **s** shows only the most recent messages.

The colored icons indicate whether the action that resulted in the message was successful or not:

- The action resulted in errors. Documents with errors cannot be posted to SAP.
- **A** The action resulted in warnings. Documents with warnings can be posted.
- $\blacktriangleright$  The action was successful.

Each line displays an action. You can select an action and view its events in the pane below.

# User settings

You can change the following settings on the **User profile** tab:

- Personal details
- Password
- [Substitutes](#page-46-1)

# <span id="page-39-1"></span><span id="page-39-0"></span>Viewing invoice information

In addition to the header and line-item fields in a document, WORK CYCLE also displays other information, including the vendor and purchase order details.

You can view:

- [Invoice images](#page-39-1)
- [Purchase orders](#page-39-1)
- [Vendor details](#page-39-2)
- [Workflow status](#page-40-0)

# Invoice image

Click the **Show invoice as image** button.

The original invoice is displayed. It may be shown as a PDF, a PNG file, or a file in another format.

## Purchase orders

If you hover the mouse pointer over the purchasing document number in the document list or detail view, the item details of the purchase order are displayed in a popup.

<span id="page-39-2"></span>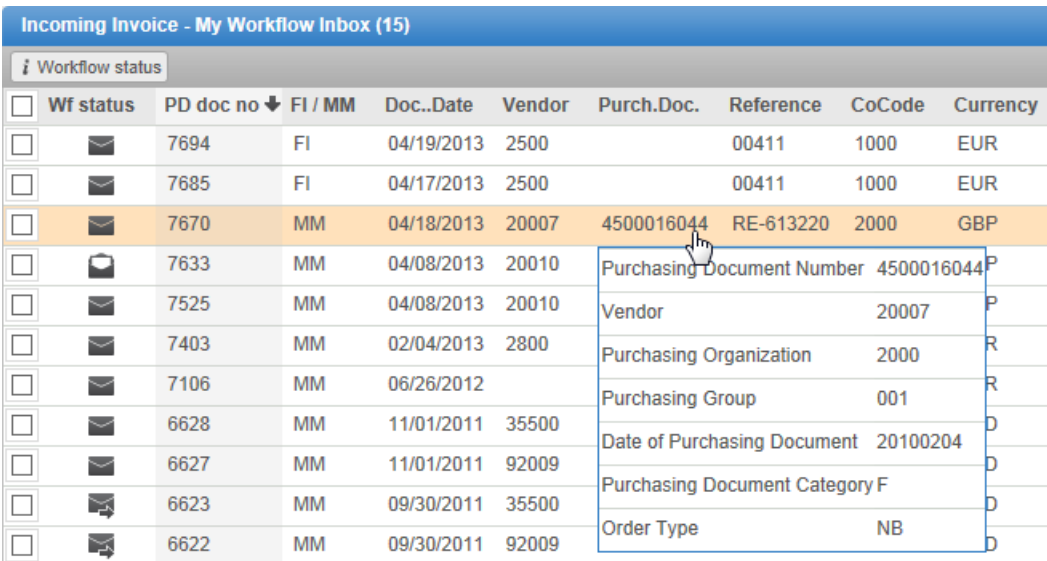

# <span id="page-40-0"></span>Vendor details

If you hover the mouse pointer over the vendor number in the document list or detail view, basic details of the vendor are displayed in a popup.

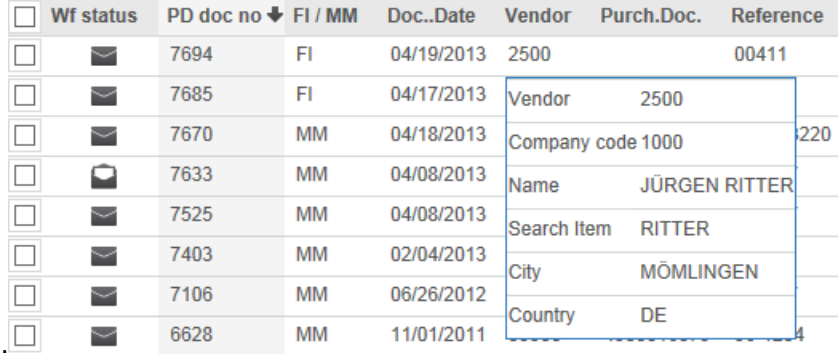

# Viewing the workflow status

To view the workflow status, click the **Workflow status** button on the Actions bar.

Basic information about workflows is contained in the workflow status. This includes things like when the workflow was started, the due date, who has approved the document, and who the next processors are.

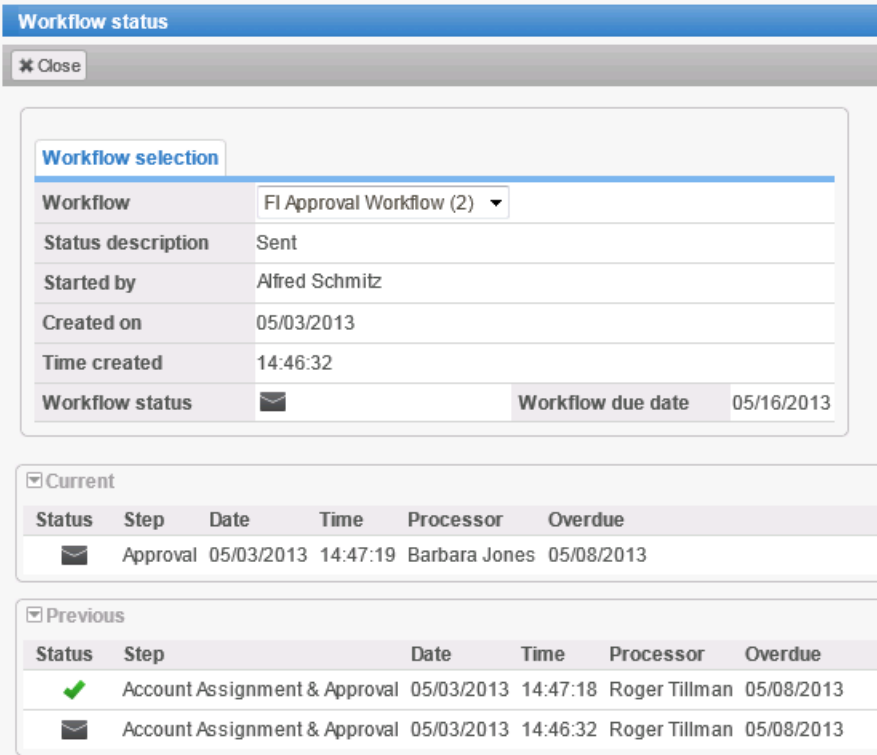

# <span id="page-41-1"></span><span id="page-41-0"></span>Editing documents

This section explains the most common editing tasks and how to approve and reject documents:

- The basics of [opening a document for editing,](#page-41-1) and [saving documents.](#page-41-1)
- **[Attaching files](#page-42-0)**
- **[Creating notes](#page-43-0)**
- [Viewing approved documents](#page-44-1)
- [Entering one-time vendor data](#page-43-0)
- **[Adding accounting data](#page-41-1)**

# The basics

#### Opening and editing documents

Click a document in the document list to open the document.

It is ready to be edited (for SAP users, there is no **Display/Change** button).

Depending on the workflow, you may not be able to change all the fields in the document.

Some fields may contain a  $\frac{9}{2}$  [search help button,](#page-34-0) which allows you to search and select valid values, for example, a G/L account number or purchase order.

#### Saving documents

Click **Save**.

Saving a document saves the current state of a document. This allows you to work on the document over a period, saving the changes as you go, before finally approving the document.

# Other actions

#### Adding accounting data

**Note**: Adding or changing the account assignments may not always be possible, depending on the workflow or restrictions set in the purchase order.

#### **MM documents**

To add or change accounting data for PO items, click the **Account assignments** button in the line items area. Click **New line** to add new accounts.

Click the **Planned account assignments** button to view the assignments from the purchase order.

<span id="page-42-0"></span>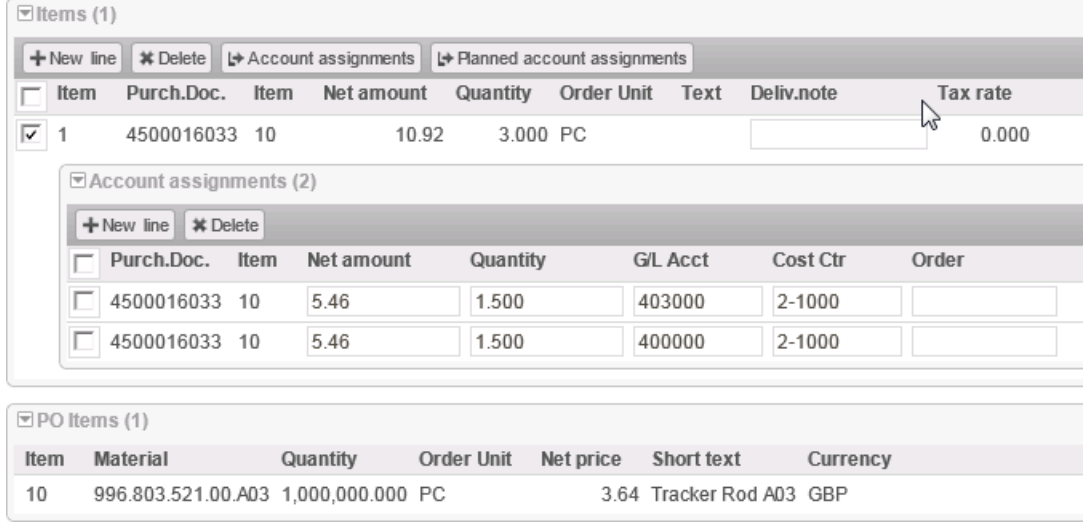

For non-PO items, enter the data in the **Accounts** area (as for FI documents).

## **FI documents**

Enter the accounting data in the **Accounts** area. Click **New line** to add new accounts.

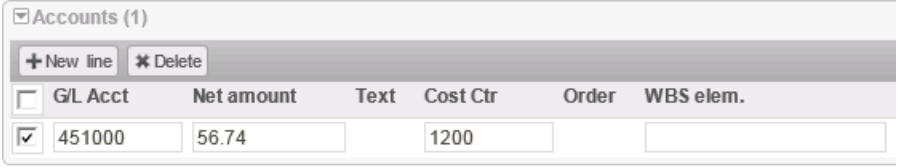

#### Attaching files to documents

You can attach files to documents, which can be seen by the other processors of the document in the workflow, and also by the finance department.

**Note:** Your system must be configured to support file uploads. Also, the types of files that you can upload may be restricted (for example, PDFs, DOC files).

#### **Attaching files**

- 1. If the **Attachments** area is not already displayed, click the **Attachments** button.
- 2. Click **Add attachment**.
- 3. Click **Browse**, select the file you want to upload and click **Upload**. You can only upload allowed document types.

#### **Viewing files**

- 1. If the **Attachments** pane is not already displayed, click the **Attachments** button.
- 2. Select an attachment to view it.

#### <span id="page-43-0"></span>Creating and displaying notes

Notes are a way to communicate between you and the other processors of a document.

Notes are attached to documents and can be viewed by the other recipients of the document, as well as by the staff in the Accounts Payable department.

#### **Creating notes**

- 1. If the **Notes** pane is not already displayed, click the **Notes** button.
- 2. Click **Add note**.
- 3. Enter the note in the text box.

**Note**: If you create a note for a document that is a part of a workflow bulk action, the note is added to all the documents within that bulk action; including those documents for which adding a note is not mandatory.

#### **Viewing notes**

- 1. If the **Notes** pane is not already displayed, click the **Notes** button.
- 2. Select the user whose note you want to view.

The note is displayed in the area below the list of users who have added notes.

#### Entering one-time vendor data

On occasions, you may receive invoices from vendors that your organization does not regularly do business with. Your organization will have no record of these vendors in its database. For these vendors, PROCESS DIRECTOR Accounts Payable uses the standard SAP CPD (Conto pro Diverse) vendor numbers, 1950 and 1960. For vendors with these numbers, an additional tab is displayed in the Accounts Payable document header, where users can enter the vendor address and bank details.

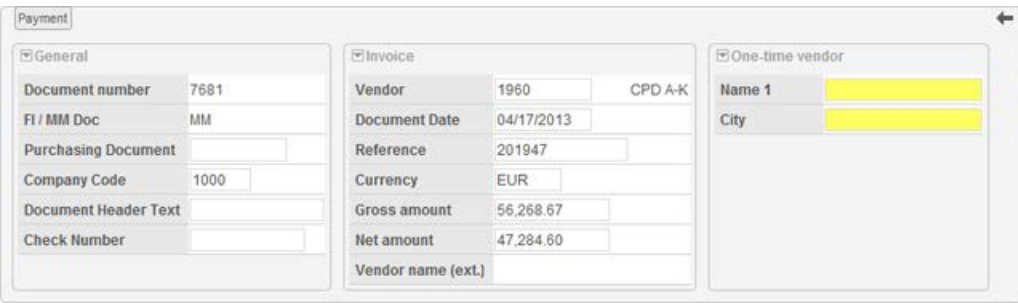

#### <span id="page-44-1"></span>Viewing approved documents

You can view a list of all the documents that you have previously approved.

#### In the [Worklist,](#page-29-0) select the **Workflow History** category.

By default, only documents are displayed on which you have performed one of the following actions:

- Approve
- Partially approve
- Notate

To view the other documents as well, click the [search help icon](#page-29-0) next to the **Workflow History** category and deselect the **Display approvals only** check box. Then, click **Search**. In this case, documents are also displayed on which you have performed one of these actions:

- Reject
- Forward
- Reply to query
- **Recall**

Documents processed by substitutes or another member of a group are not displayed in the **Workflow History**.

# <span id="page-44-0"></span>Approving documents

This section explains how to perform the following actions:

- [Approve documents](#page-44-2)
- [Approve line items](#page-45-0)
- **[Reject documents](#page-45-0)**
- [Forward documents](#page-45-0)
- [Send queries](#page-45-1)
- <span id="page-44-2"></span>**[Reply to queries](#page-46-1)**

# <span id="page-45-0"></span>Approving documents

In the [detail view](#page-32-0) of the document, click the **Approve** button on the **Actions** bar.

You approve a document after you have viewed and worked on it, and are satisfied with the document's contents. The approve action may not necessarily mean that the document is approved—it really means that the document is *released*. Depending on the workflow, it could mean that other processors have to approve the document as well.

# Approving line items

Some workflows require you to approve not just the entire document, but the individual items on it. You see only the line items that are assigned to you for approval.

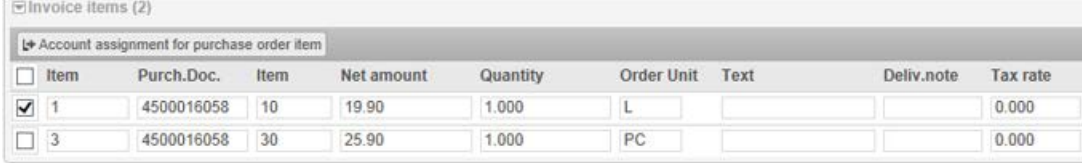

This document actually has three items, but Item 2 does not appear because it is assigned to someone else.

*To approve the line items*: Tick the check box to the left of the item.

*To not approve the line items*: Do not tick the check box to the left of the item.

To complete the approval process, you need to click **Approve** on the **Actions** bar.

**Warning**: Do not click **Reject** on the **Actions** bar. This rejects the entire document, including the items that you have approved.

## Rejecting documents

In the [detail view](#page-32-0) of the document, click the **Reject** button on the **Actions** bar.

You reject a document if you are not satisfied with the document's contents, for whatever reason. Rejecting a document will usually cancel the workflow and send the document back to your Accounts Payable department.

#### Forwarding documents

Click the **Forward** button.

You can forward documents to another user in cases when you cannot or should not approve a document. After you forward a document, you are no longer responsible for processing the document and it no longer appears in your document [Worklist.](#page-29-0)

<span id="page-45-1"></span>If you should process the document, but just have a question, you can also [send a query.](#page-45-1)

# <span id="page-46-1"></span>Sending queries

Click the **Query** button.

You can send queries to other users in cases when you have questions about the document or how to process it. It is an internal method of communication built into PROCESS DIRECTOR.

After you click **Query**, you can specify the recipient(s) and enter your message to him/her by using the **Notes** panel.

The recipient of your query can view the document and respond to it, also by way of a [note.](#page-43-0)

# Replying to queries

In the [detail view](#page-32-0) of the document, click the **Send response** button.

Before you click **Send response**, [create a note](#page-43-0) containing your reply to the query. The sender will be able to see your response by opening the note.

# <span id="page-46-0"></span>**Substitutions**

# **Overview**

You can create and manage substitutes to process your documents while you are on vacation, or for any other reason you want another person to see and possibly approve your documents.

- **[Creating substitutes](#page-46-1)**
- [Adopting documents as a substitute](#page-46-2)

## Creating substitutes

To create a substitute:

- 1. Click **User profile**.
- 2. Select the **Substitute** tab.
- 3. Click **User search** to find and enter a substitute user.
- 4. Modify the dates for which the substitution is valid.
- 5. Select the **Active** check box to automatically display your documents in your substitute's [Worklist.](#page-29-0) If it is inactive, your documents will not be displayed directly in the substitute's Worklist. Instead, they will be displayed in a sub-category of the workflow inbox.
- 6. Click **Save**.

<span id="page-46-2"></span>**Note**: Workflow emails are not sent to locked substitutes.

# Adopting documents as a substitute

If you are a substitute for another user, you will be one of two types:

• Active:

Your Worklist contains the documents of the other user. You can view, [edit,](#page-41-1) and [approve](#page-44-2) them as normal.

• Passive:

The other person's documents are displayed in a sub-category of your workflow inbox, with that person's name as the label for the sub-category.

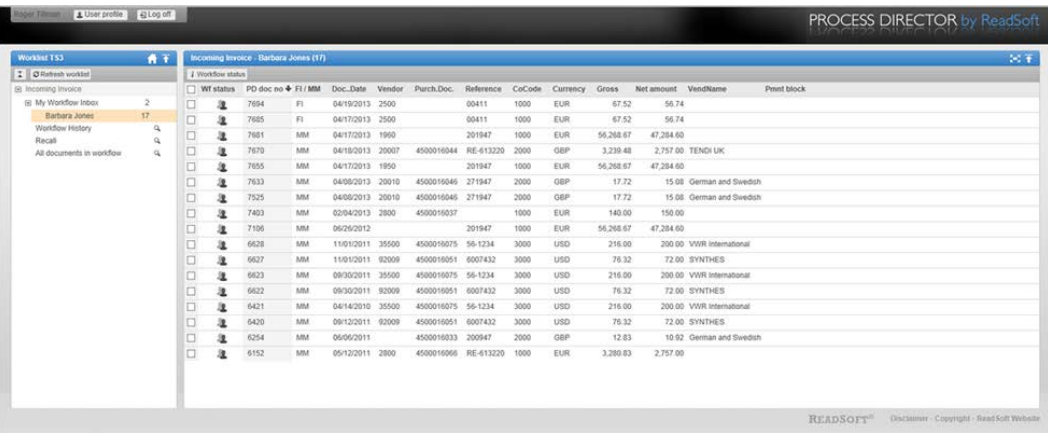

# <span id="page-48-0"></span>Index

### **/**

/COCKPIT/WC 6 **A** account assignments editing (SAP GUI) 15 editing (Web App) 42 approving documents SAP GUI 22 Web App 45, 46 approving items SAP GUI 23 Web App 46 attachments in SAP GUI 18 in Web App 43 notes in SAP GUI 19 notes in Web App 44 audit trail 15

#### **C**

```
calculating taxes 16
calendar 36
change mode 14
changing password
  in Web App 39
cost center
  changing 15
```
#### **D**

document detail in SAP GUI 7 detail in the Web Application 34 document types 17 documents

adopting as substitute in SAP GUI 25 adopting as substitute in Web App 48 approval history (SAP GUI) 20 approval history (Web App) 45 approving in SAP GUI 22, 23 approving in Web App 45, 46 attaching files in SAP GUI 18 attaching files in Web App 43 editing in SAP GUI 13 editing in Web App 42 forwarding in SAP GUI 24 forwarding in Web App 46 list in SAP GUI 6 list in Web App 32 opening in Web App 42 rejecting in SAP GUI 23 rejecting in Web App 46 saving in SAP GUI 14 saving in Web App 42 versions 15 viewing images in SAP GUI 12 viewing images in Web App 40 workflow history in SAP GUI 13 workflow history in Web App 41

#### **E**

editing documents in SAP GUI 13 documents in Web App 42

# **F**

files

attaching to documents in SAP GUI 18 attaching to documents in Web App 43 forwarding

documents in SAP GUI 24 documents in Web App 46

#### **G**

G/L account changing 15 getting started SAP GUI 5 Web Application 29

#### **H**

history

SAP GUI 20 Web App 45

#### **I**

images viewing invoice in SAP GUI 12 viewing invoice in Web App 40 invoice reduction 20 items approving in SAP GUI 23 approving in Web App 46 **L** line items

proposing from PO 17

#### list

of documents in SAP GUI 6 of documents in Web App 31

### logs 15

#### **M**

messages in SAP GUI 15 in Web App 38

#### **N**

notes in SAP GUI 19 in Web App 44

#### **P**

payment terms 17 PD document types 17 processing taking over 14 proposing line items 17 purchase order history 12 proposing items from 17 purchase orders viewing in SAP GUI 12 viewing in Web App 40

# **Q**

queries replying to in SAP GUI 24 replying to in Web App 47 sending in SAP GUI 24 sending in Web App 47

# **R**

rejecting documents in SAP GUI 23 documents in Web App 46 replying to queries in SAP GUI 24 in Web App 47 **S**

saving documents in SAP GUI 14 documents in Web App 42 search help in Web App 35 selection screen 32 settings in SAP GUI 10 in Web App 39 shortcuts 27 substitutes adopting in SAP GUI 25 adopting in Web App 48

#### substitutions

creating in SAP GUI 25 creating in Web App 47 overview in SAP GUI 24 overview in Web App 47

#### **T**

taxes

calculating 16 toolbar icons 26

#### **U**

user settings in SAP GUI 10

in Web App 39

#### **V**

vendor

one-time vendor 44

viewing details in SAP GUI 13 viewing details in Web App 41 versions 15 **W** WORK CYCLE logon 29 starting in SAP GUI 6 workflow status viewing in SAP GUI 13 viewing in Web App 41 workflows viewing history in SAP GUI 13 viewing history in Web App 41 worklist in SAP GUI 6 in Web Application 31